# 全国高校毕业生毕业去向登记系统操作指南 (毕业生)

教育部学生服务与素质发展中心

2023 年 5 月修订版

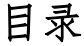

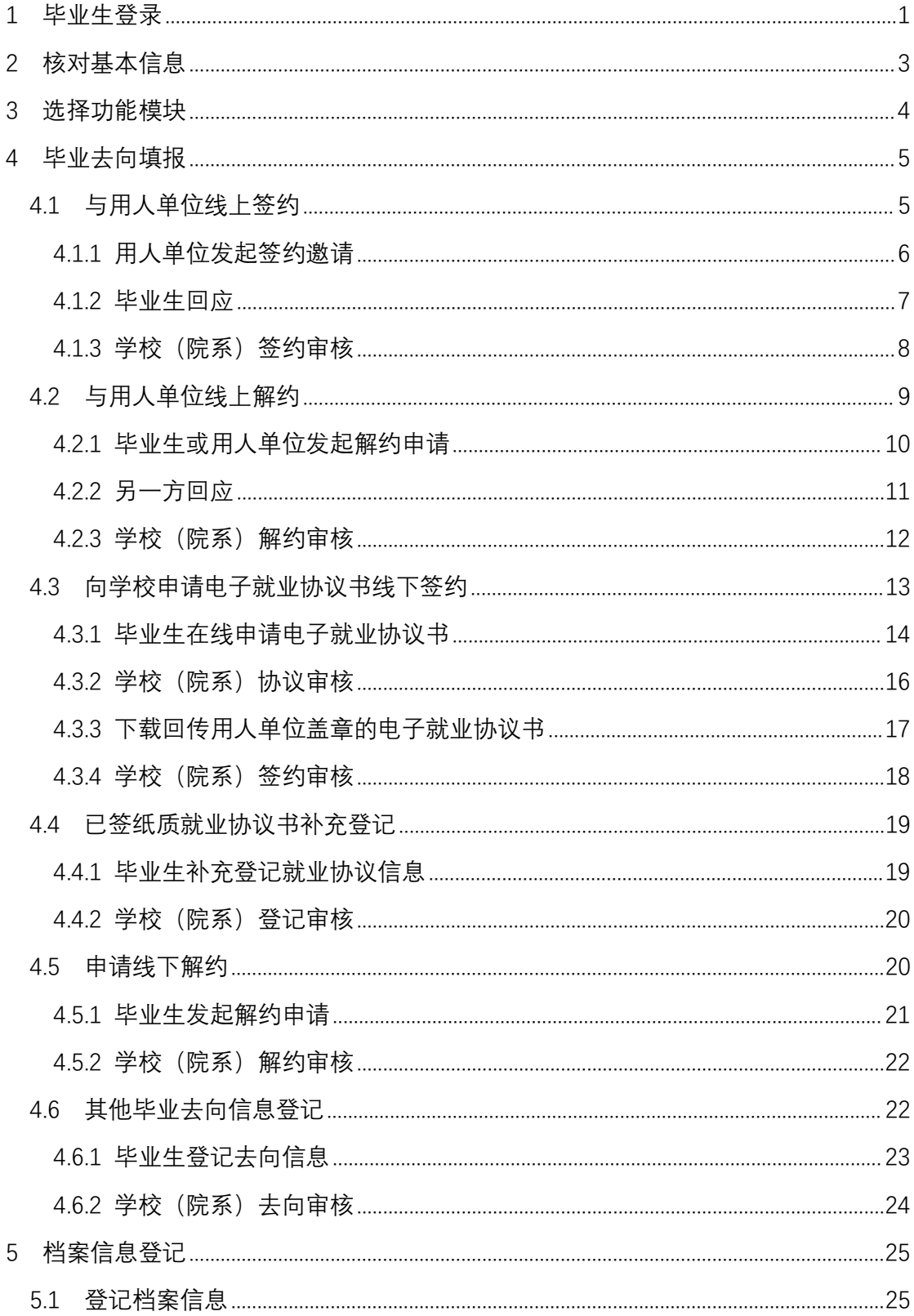

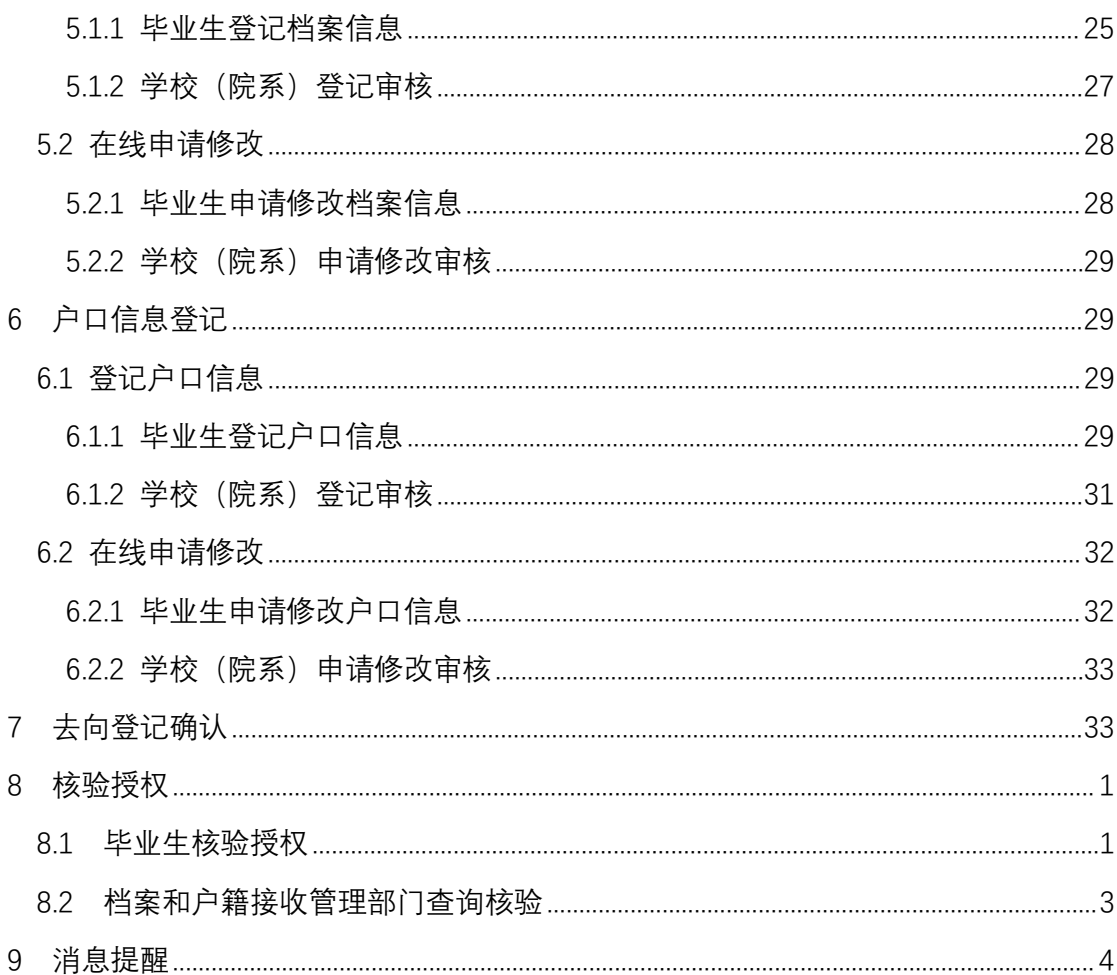

# 全国高校毕业生毕业去向登记系统操作指南

全国高校毕业生毕业去向登记系统(以下简称"登记系统") 支持毕业生自主登记毕业去向及签约信息、档案转递信息、户口 迁移信息,去向登记确认以及核验授权。为方便毕业生更好地使 用登记系统相关功能,特制定本操作指南。

### <span id="page-3-0"></span>1 毕业生登录

登录方式一:关注绑定"国家大学生就业服务平台"公众号, 点击"去向登记"直接登录。

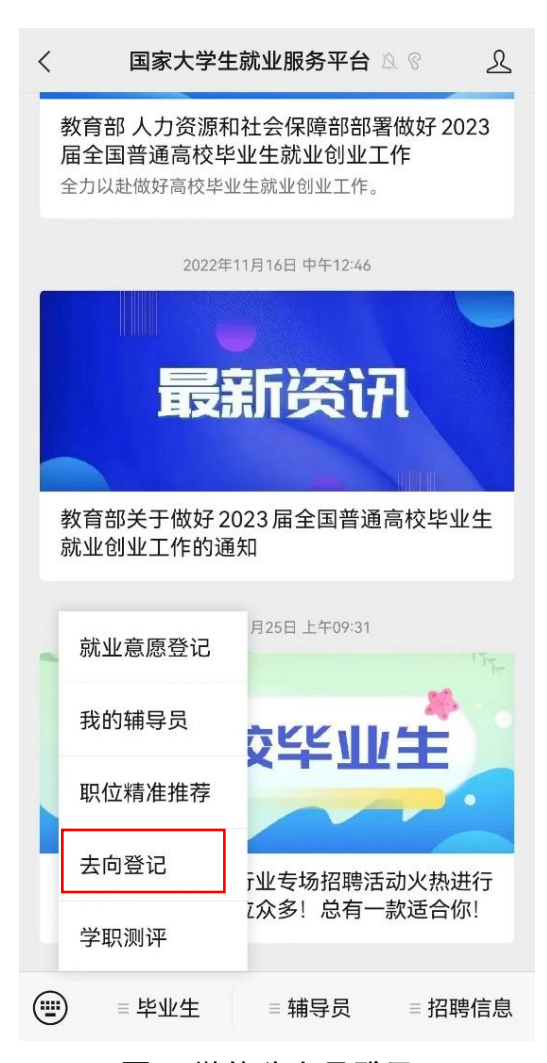

图 1 微信公众号登录

登录方式二:通过手机端搜索登记系统网址 **dj.ncss.cn**,点 击"毕业生去向登记",使用学信网账号登录。

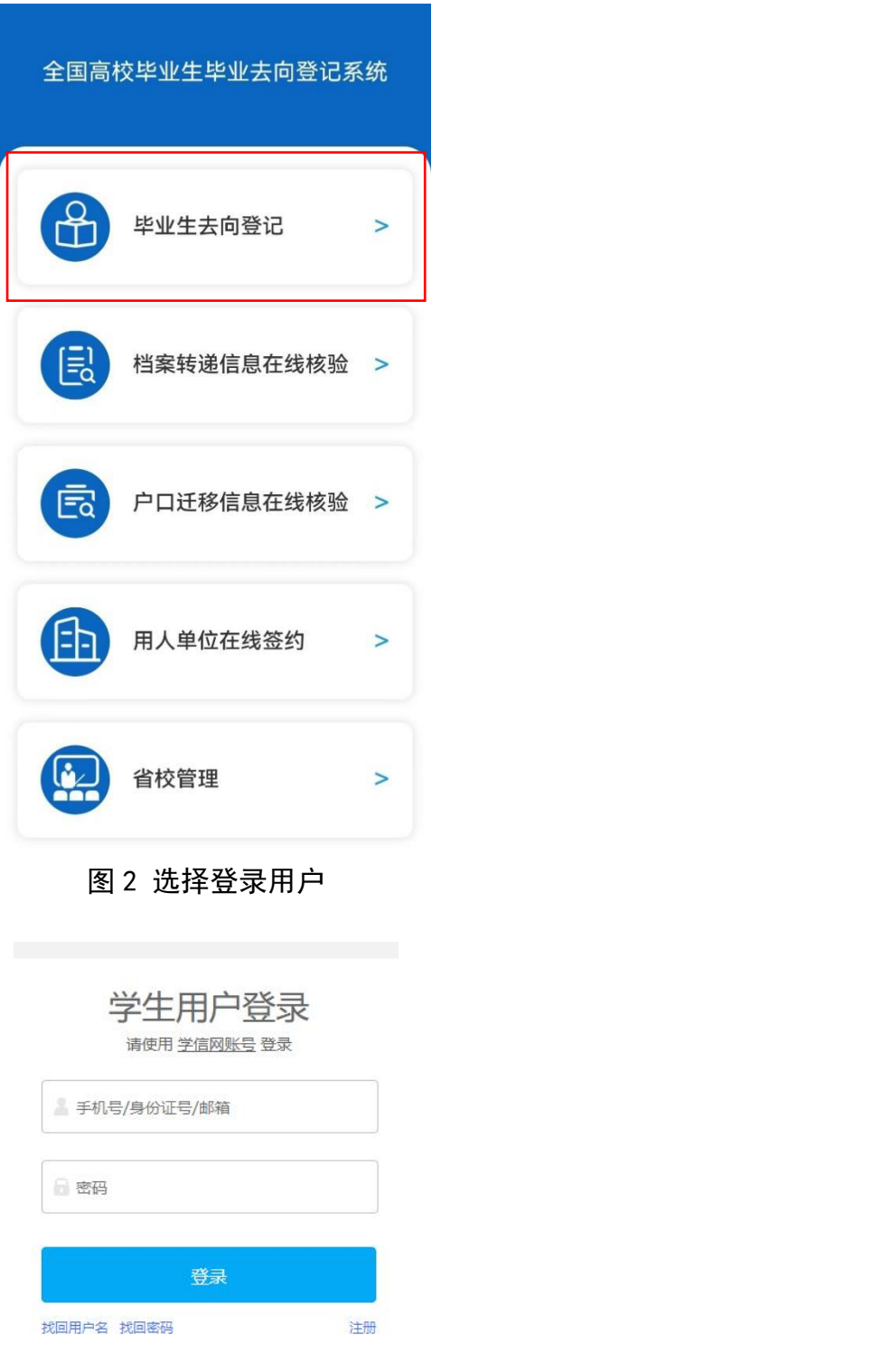

图 3 用户登录

注意:毕业生无法登录系统的原因主要有:1.学校就业部门 没有上传毕业生的基本信息或上传的信息有误;2.毕业生没有在 学信网绑定学籍信息。请查找原因,及时处理。

### <span id="page-5-0"></span>2 核对基本信息

 $67h21$ 

首次登录要核对本人基本信息是否正确。若信息无误,点击 "信息确认无误,进入系统"; 若信息有误, 联系学校就业部门 更正(手机号码、电子邮箱需由本人在学信网账号信息中修改)。 请务必仔细核对基本信息,否则会影响后续签约、转档、落户。

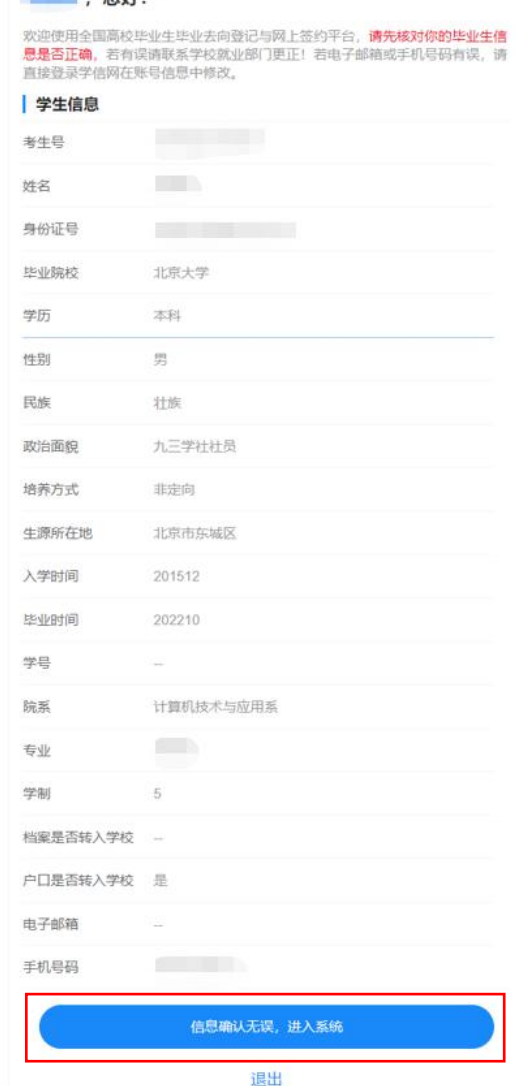

图 4 核对基本信息

#### <span id="page-6-0"></span>3 选择功能模块

毕业生确认基本信息无误提交后,进入选择功能模块界面。 "毕业去向填报"用于登记毕业去向及签约信息,"档案信息登 记"用于登记档案转递信息,"户口信息登记"用于登记户口迁 移信息,"去向登记确认"用于登记确认毕业去向信息,"核验授 权"用于授权档案和户籍接收管理部门查询核验本人的去向登记 信息,供相关部门办理转档、落户使用。毕业生需完成去向登记 确认才能进行核验授权。

注意:若省级就业管理部门尚未开启毕业去向填报、档案信 息登记、户口信息登记功能模块,则模块不可见;若学校相关部 门尚未开启以上功能模块,则对应模块不可使用。

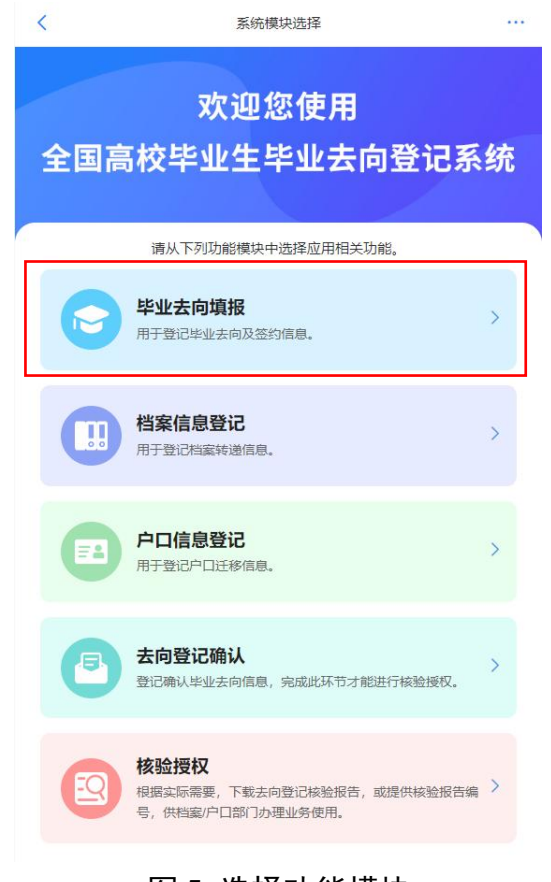

图 5 选择功能模块

#### <span id="page-7-0"></span>4 毕业去向填报

点击"毕业去向填报"进入主界面。主界面分为去向填报和 登记记录两部分,去向填报包括签就业协议书就业、其他形式就 业、升学、未就业,毕业生应提前仔细阅读"高校毕业生毕业去 向分类及证明材料"说明,根据自身实际情况准确选择毕业去向 类型并填报相关信息。登记记录显示毕业生登记的毕业去向及签 约信息、用人单位发起的在线签约邀请、学校(院系)审核进度 及结果等。

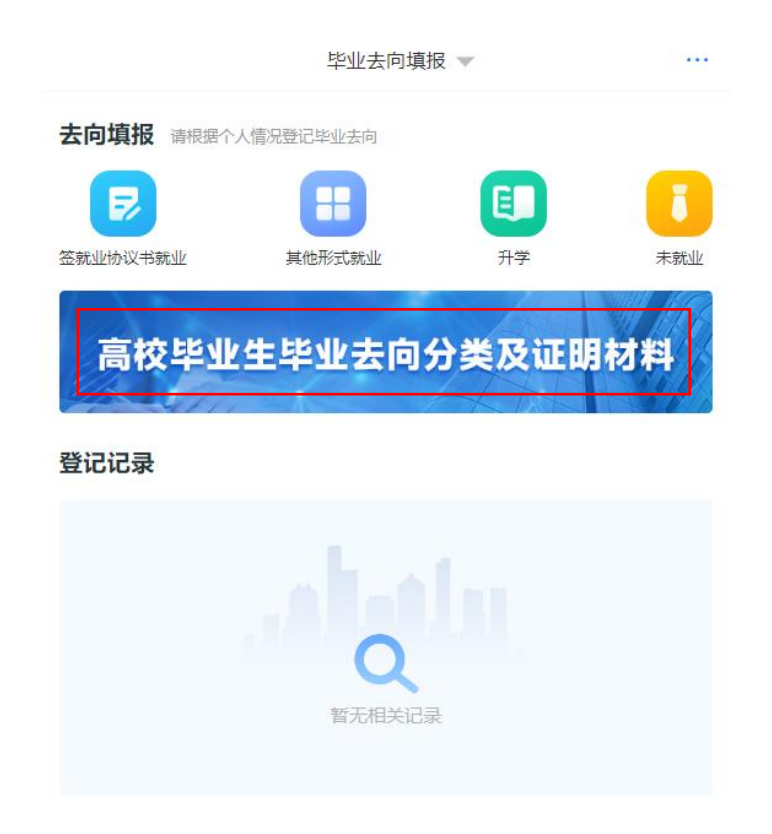

图 6 毕业去向填报主界面

# <span id="page-7-1"></span>**4.1** 与用人单位线上签约

此功能适用于用人单位已经在登记系统注册,可以与单位线 上签约的毕业生。

线上签约流程:用人单位通过登记系统向毕业生发起签约邀 请,经毕业生同意、学校(院系)审核通过后,线上签约完成。

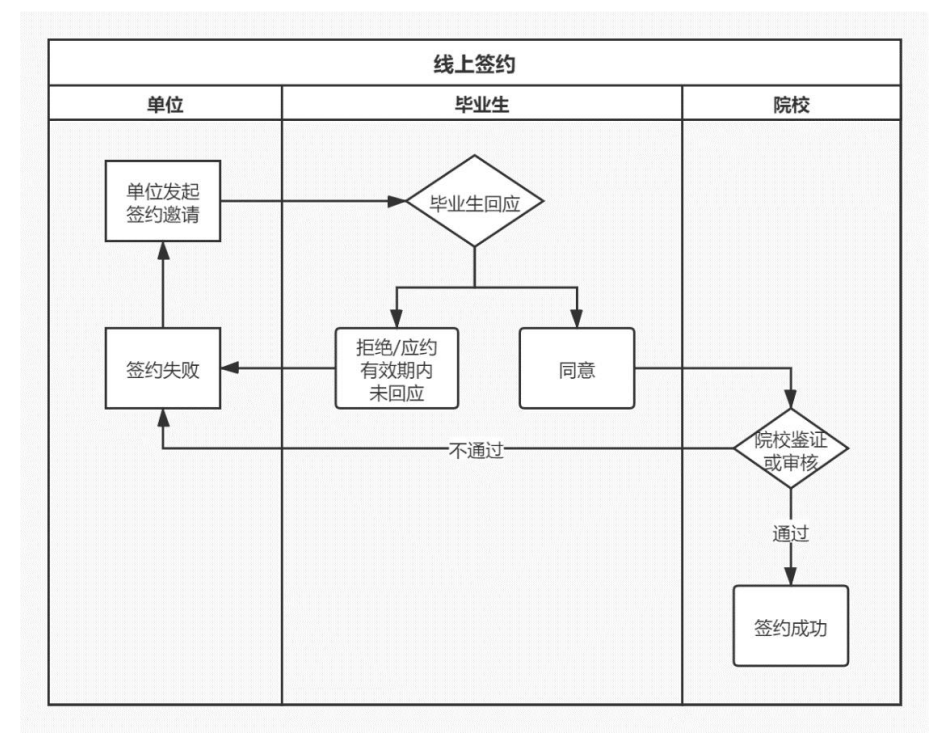

图 7 线上签约流程图

# <span id="page-8-0"></span>**4.1.1** 用人单位发起签约邀请

用人单位需先通过登记系统向毕业生发送签约邀请函,主界 面会显示该签约邀请条目,点击可查看详细的单位及签约信息。

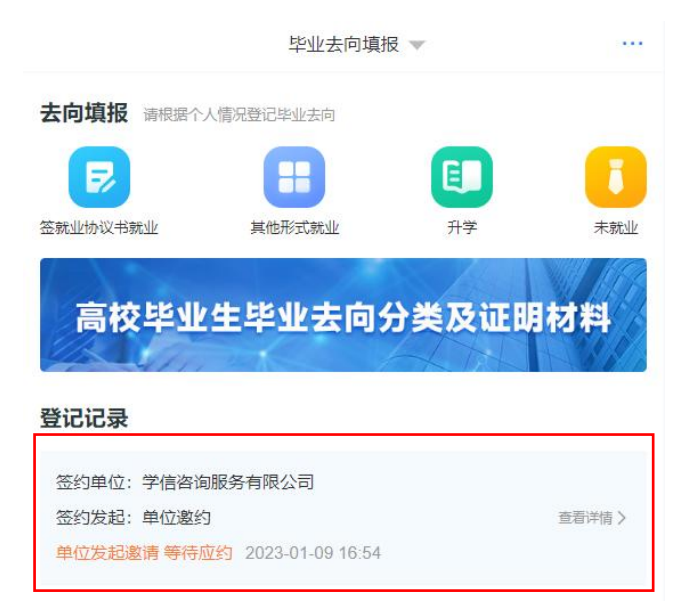

图 8 用人单位邀约

# <span id="page-9-0"></span>**4.1.2** 毕业生回应

毕业生在应约有效期内(应约截止时间之前)对用人单位发 起的签约邀请作出签约回应。若同意签约, 点击"接受"; 若不 同意签约, 点击"拒绝"; 若逾期未回应, 该签约邀请失效。

| K        | 我的去向<br>131                                              |
|----------|----------------------------------------------------------|
|          | L                                                        |
|          | 单位发起邀请 等待应约                                              |
| 签约信息     |                                                          |
| 协议编号     | 签约信息生效后生成                                                |
| 签约类型     | 线上签约                                                     |
| 签约状态     | 暂未生效                                                     |
| 邀约时间     | 2023-01-09 16:54:26                                      |
| 职位类别     | 科学研究人员                                                   |
| 岗位名称     | 数据分析师                                                    |
| 应约有效期    | 3天                                                       |
| 应约截止时间   | 2023-01-13 00:00:00                                      |
| 试用期      |                                                          |
| 试用起薪     |                                                          |
| 转正起薪     |                                                          |
| 违约金      |                                                          |
| 报到地点     |                                                          |
| 报到期限     |                                                          |
| 实际工作地点   |                                                          |
| 单位信息     |                                                          |
| 单位名称     | 学信咨询服务有限公司                                               |
| 统一社会信用代码 | 91110108749352307A                                       |
| 单位性质     | 国有企业                                                     |
| 单位行业     | 信息传输、软件和信息技术服务业                                          |
| 通讯地址     | 北京市西城区                                                   |
| 详细地址     | 西直门外大街18号楼3层5单元301                                       |
| 单位联系人    | 李经理                                                      |
| 联系人固话    | 010-11111111                                             |
| 联系人手机    | 13111111111                                              |
| 联系人邮箱    |                                                          |
| 档案转递类型   | 托管单位接收                                                   |
|          |                                                          |
|          | 若学校开通档案信息登记模块,您提交的档案信息经学校审核通过后将会同步<br>到档案信息登记模块,请确定后再提交。 |
| 档案转递单位名称 | 北京市西城区人才服务中心                                             |
| 档案转递单位地址 | 北京市西城区北京市西城区56号                                          |
| 档案转递联系人  |                                                          |
| 档案转递联系电话 |                                                          |
| 档案转递单位邮编 |                                                          |
| 户口迁移类型   | 托管单位接收                                                   |
| 到户口信     | 若学校开通户口信息登记模块,您提交的户口信息经学校审核通过后将会同步<br>1块。1               |
| 户口迁移地址   | 北京市西城区北京市西城区56号                                          |
| 协议补充内容   |                                                          |
| 学生信息     |                                                          |
| 陈诚       | 详细信息 >                                                   |
|          |                                                          |
|          | 接受                                                       |
|          | 拒绝                                                       |
|          |                                                          |

图 9 毕业生应约

### 注意: カランド アイスト こうしょう しんこう しんこう しんこう しんこう しんこう しんこうしょう

(1)应约有效期只是限制毕业生回应时间,与学校(院系) 审核时间无关;

(2)毕业生只能与一家用人单位签约,一旦同意签约后, 其他单位的签约邀请只能查看, 无法操作;

(3)毕业生签约与否不影响其他单位对其发起签约邀请;

(4)用人单位对毕业生发起签约邀请后,在应约有效期内 无法向该毕业生再次发起邀请,毕业生若拒绝签约或应约有效期 内未回应,该用人单位可再次对其发起签约邀请。

## <span id="page-10-0"></span>4.1.3 学校(院系) 签约审核

毕业生同意签约后,提交学校(院系)审核,可通过主界面 查看学校(院系)审核进度及结果。

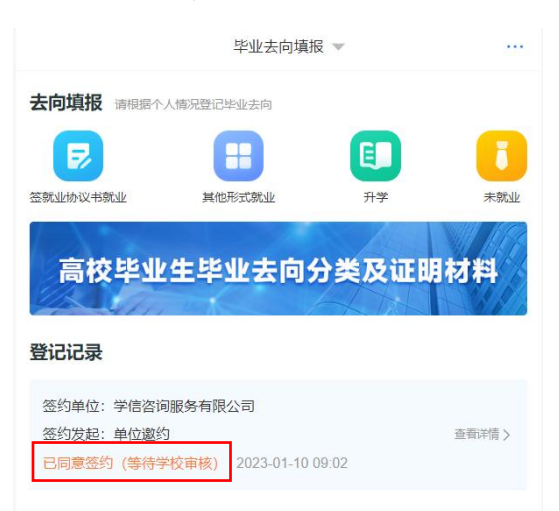

#### 图 10 等待学校(院系)签约审核

若学校(院系)审核通过,签约完成,毕业生可在线预览、 下载电子就业协议书。若学校(院系)审核不通过,签约失败, 如仍需答约,毕业生应根据答约失败原因与用人单位协商一致, 由用人单位重新发起签约邀请,再次进行线上签约流程。

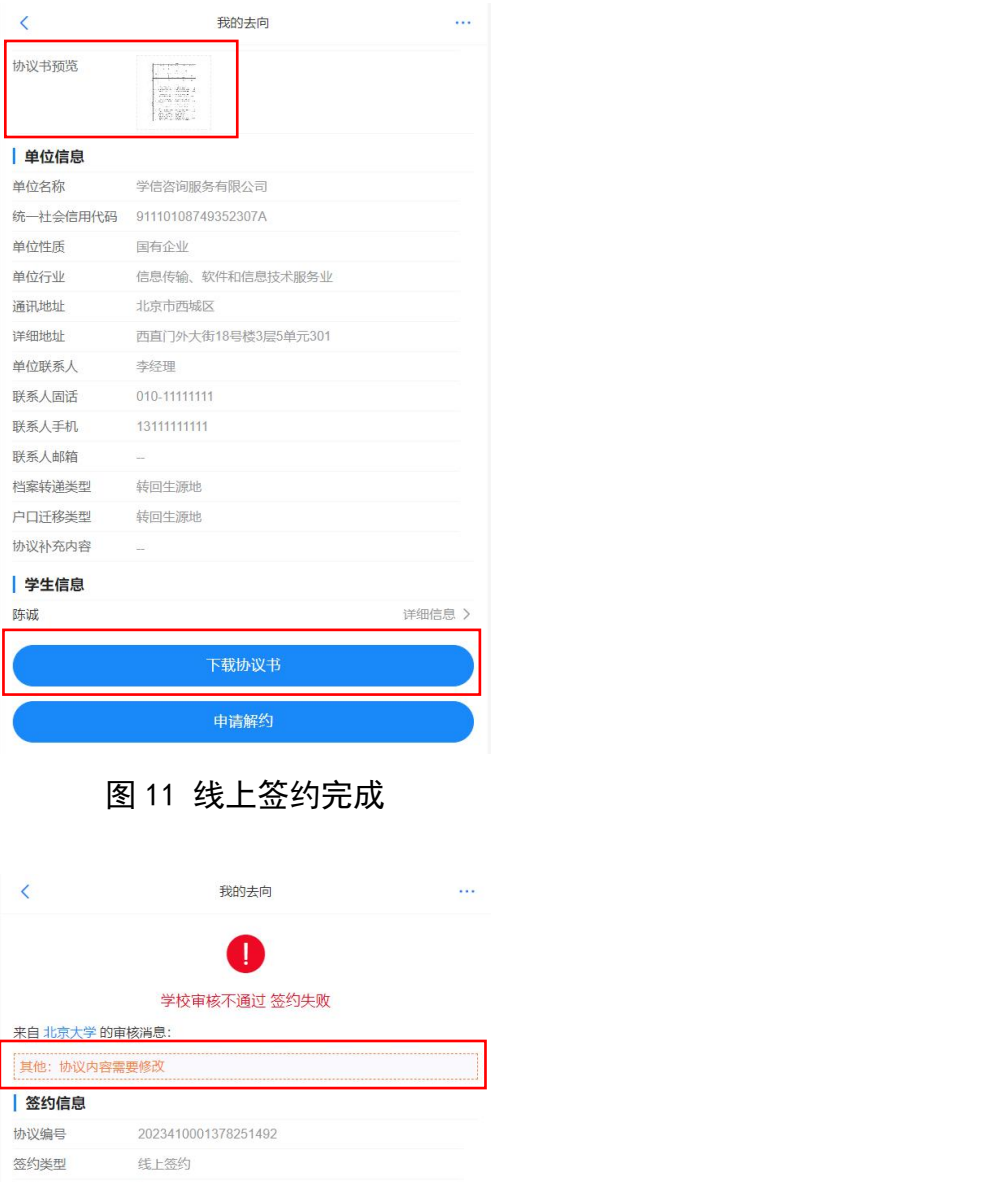

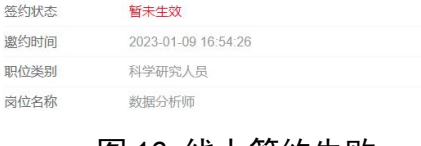

#### 图 12 线上签约失败

# <span id="page-11-0"></span>**4.2** 与用人单位线上解约

激约

此功能适用于已经与用人单位完成线上签约,并与单位协商 一致,双方同意解约的毕业生。

线上解约流程:毕业生或用人单位任意一方通过登记系统向 对方发起解约申请,经另一方同意、学校(院系)审核通过后, 线上解约完成。

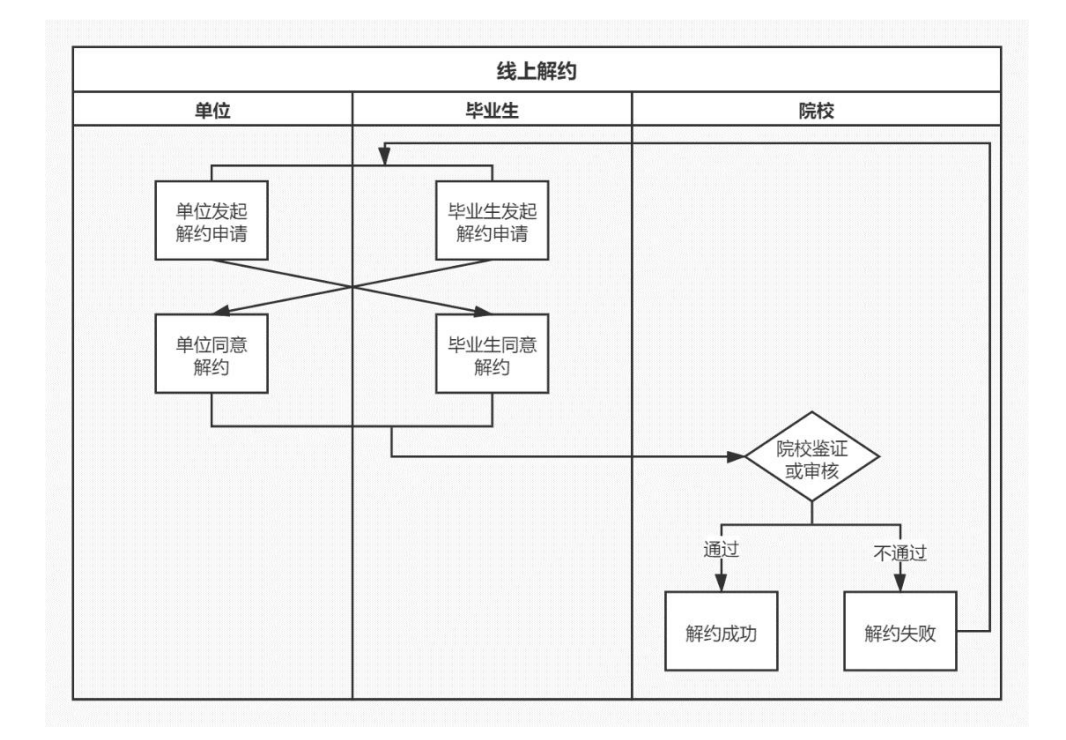

#### 图 13 线上解约流程图

# <span id="page-12-0"></span>**4.2.1** 毕业生或用人单位发起解约申请

线上解约可由毕业生或用人单位任意一方通过登记系统发 起解约申请,解约前毕业生应与用人单位达成一致。若毕业生发 起解约申请,需选择解约原因,填写解约说明,点击"提交"等 待用人单位回应;若用人单位发起解约申请,毕业生主界面会显 示用人单位发起的解约申请条目,点击该条目可查看解约信息。

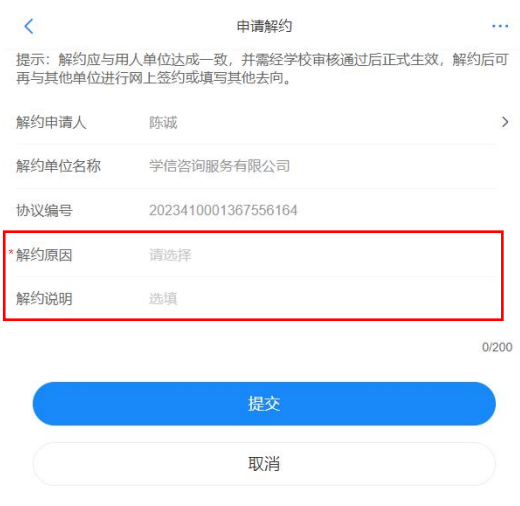

图 14 申请线上解约

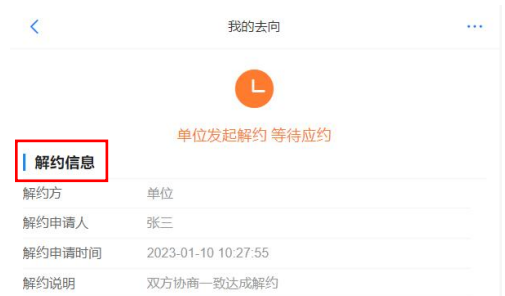

图 15 查看解约信息

# <span id="page-13-0"></span>**4.2.2** 另一方回应

毕业生或用人单位发起解约申请后,另一方可对是否同意解 约作出回应。若同意解约,点击"接受",提交学校(院系)审 核;若不同意解约,点击"拒绝",解约失败,签约仍有效,如 仍需解约,双方协商一致后重新发起解约申请。

注意:另一方对解约申请作出回应没有时间限制,若用人单 位长时间不回应毕业生发起的解约申请,毕业生可主动与用人单 位沟通或联系学校协助进行解约。

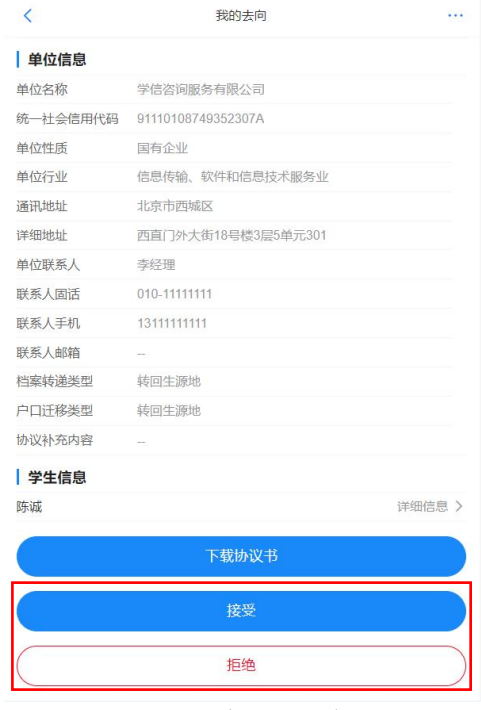

图 16 解约回应

# <span id="page-14-0"></span>**4.2.3** 学校(院系)解约审核

毕业生与用人单位双方同意解约后,将由学校(院系)进行 审核。若审核通过,解约完成,毕业生可与其他单位签约或登记 毕业夫向信息: 若审核不通过, 解约失败, 签约仍有效, 毕业生 或用人单位需按照解约失败原因重新申请解约。

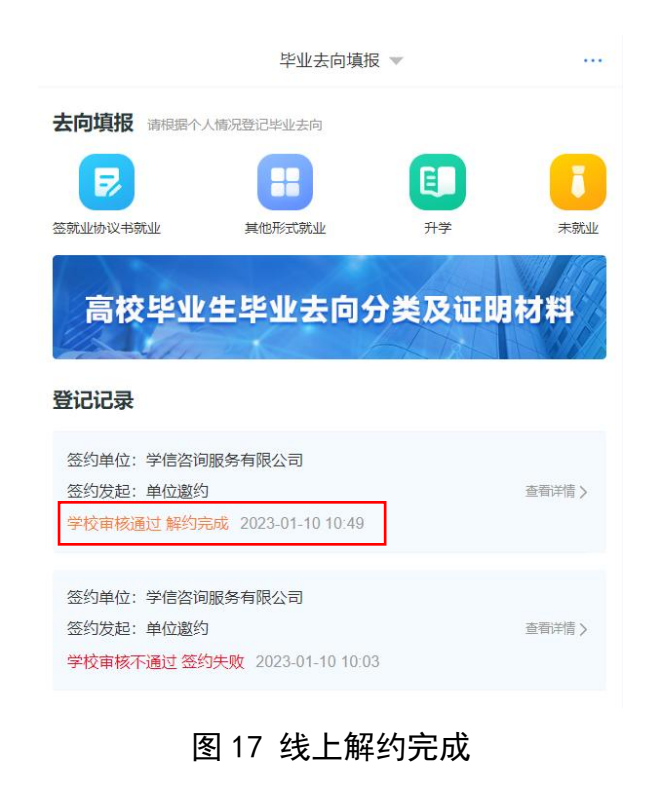

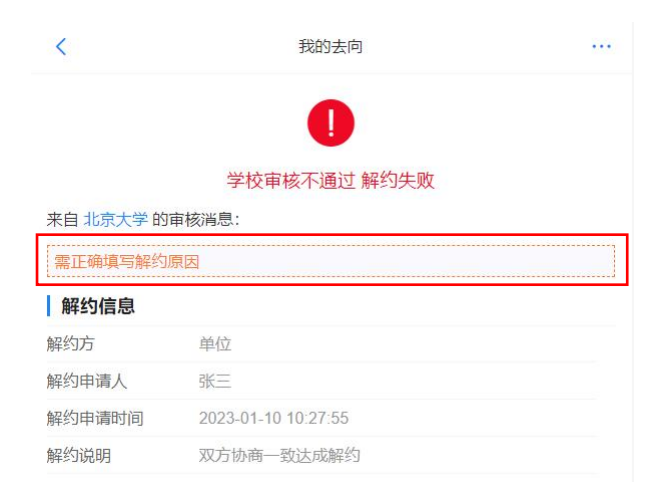

图 18 线上解约失败

## <span id="page-15-0"></span>**4.3** 向学校申请电子就业协议书线下签约

此功能适用于用人单位没有在登记系统注册,无法与用人单 位线上签约的毕业生。

线下签约流程:毕业生通过登记系统在线申请电子就业协议 书,需填写就业协议信息,经学校(院系)协议审核通过后,生 成电子就业协议书。毕业生或用人单位下载打印电子就业协议书, 单位盖章后,由毕业生或单位回传电子就业协议书图像,经学校 (院系)签约审核通过后,线下签约完成。

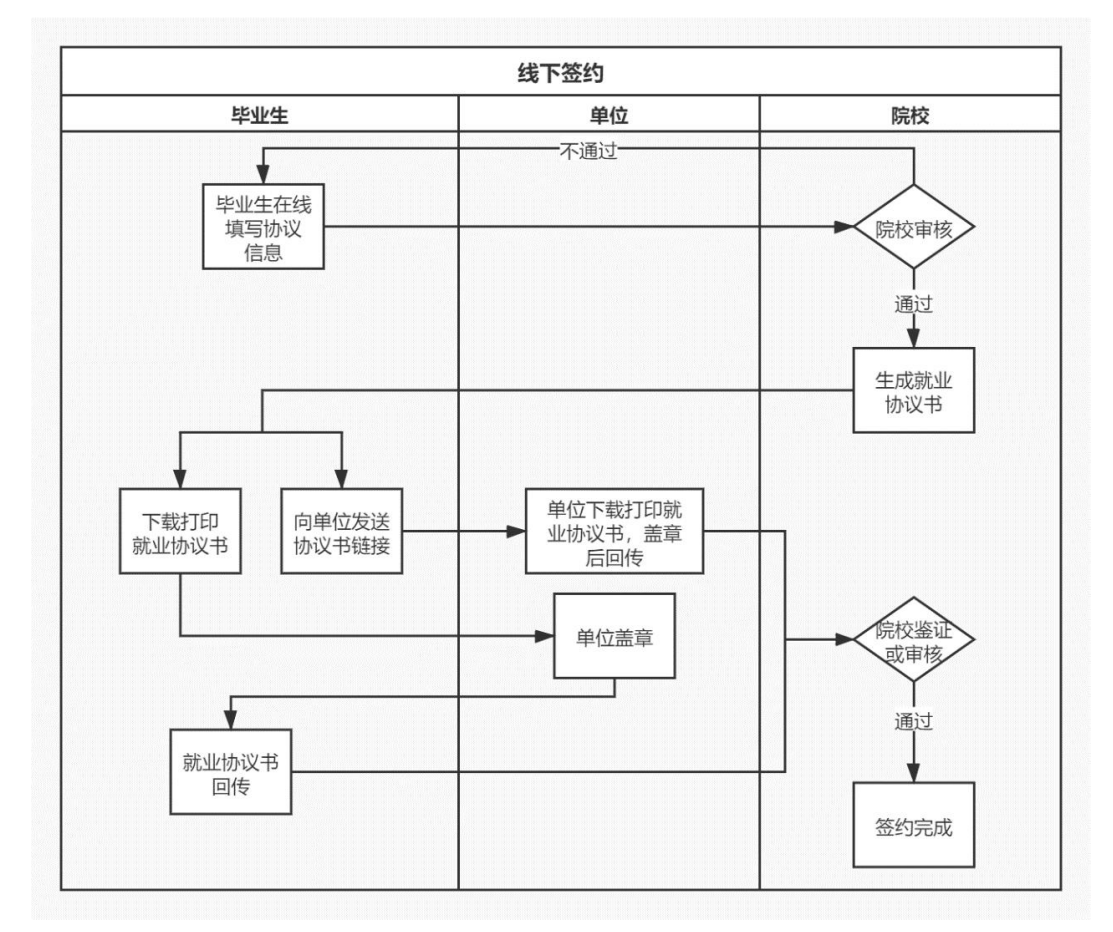

图 19 线下签约流程图

# <span id="page-16-0"></span>**4.3.1** 毕业生在线申请电子就业协议书

毕业生在主界面点击去向填报的"答就业协议书就业",再 点击"向学校申请电子就业协议书 线下登记",按要求准确填写 就业协议相关信息后,确认并提交学校(院系)审核。毕业生在 提交前应与用人单位、院校沟通确认就业协议信息,避免因信息 有误影响院校审核及后续签约。

注意:毕业生应与用人单位及时沟通确认签约方式,由用人 单位发起签约邀请进行线上签约,还是由毕业生自行向学校申请 电子就业协议书进行线下签约。

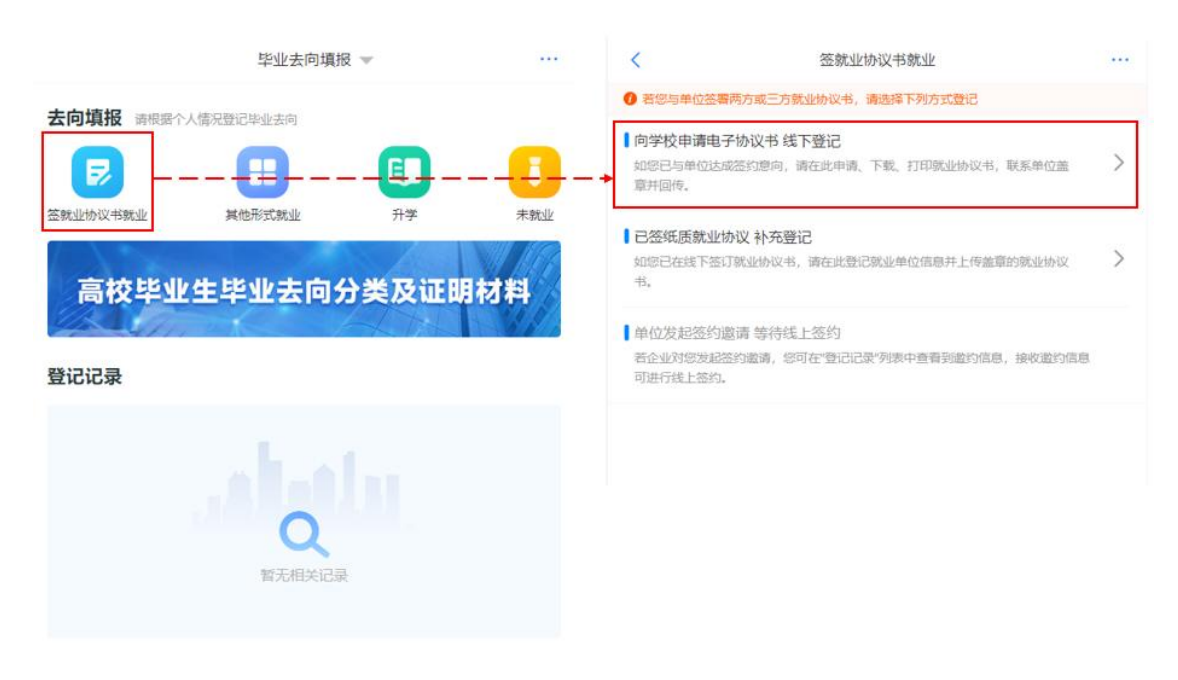

图 20 选择线下签约

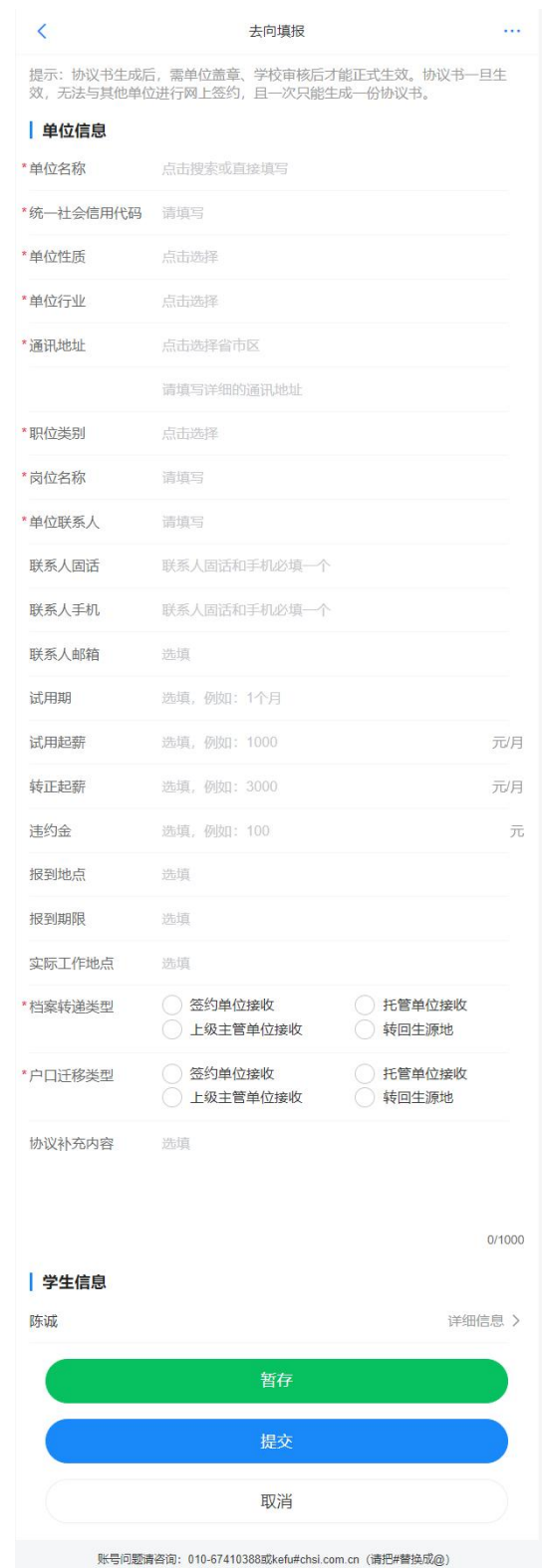

图 21 填写就业协议信息

如果毕业生提交后发现就业协议信息有误,在学校(院系) 审核之前,毕业生点击"撤回修改",撤回后重新编辑就业协议 信息再提交审核。

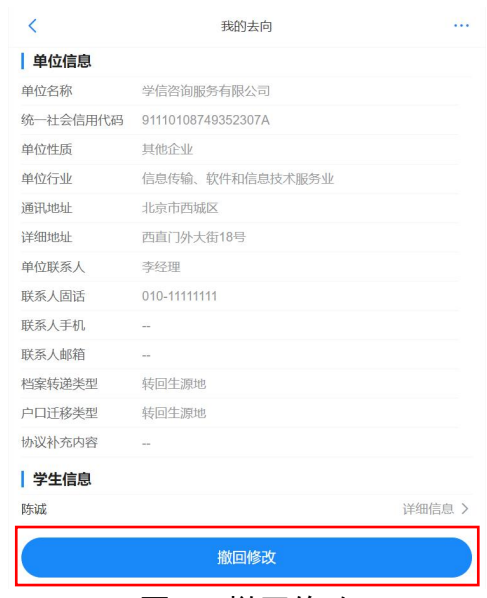

图 22 撤回修改

# <span id="page-18-0"></span>**4.3.2** 学校(院系)协议审核

学校(院系)审核毕业生提交的就业协议信息。若审核通过, 毕业生主界面对应条目状态为"就业协议审核通过",毕业生点 击进入可下载电子就业协议书。若退回修改,条目状态为"协议 审核待提交(老师退回)",毕业生需根据退回修改原因修改就业 协议信息后重新提交审核。若审核不通过,条目状态为"就业协 议审核不通过",毕业生申子就业协议书申请直接作废,需根据 审核不通过原因重新填写就业协议信息后,再次提交审核。

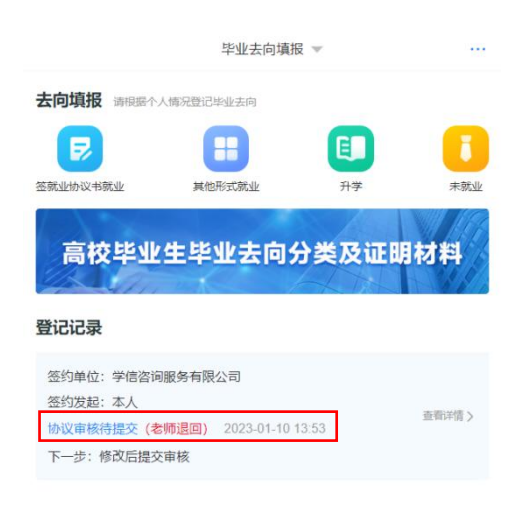

图 23 协议审核状态

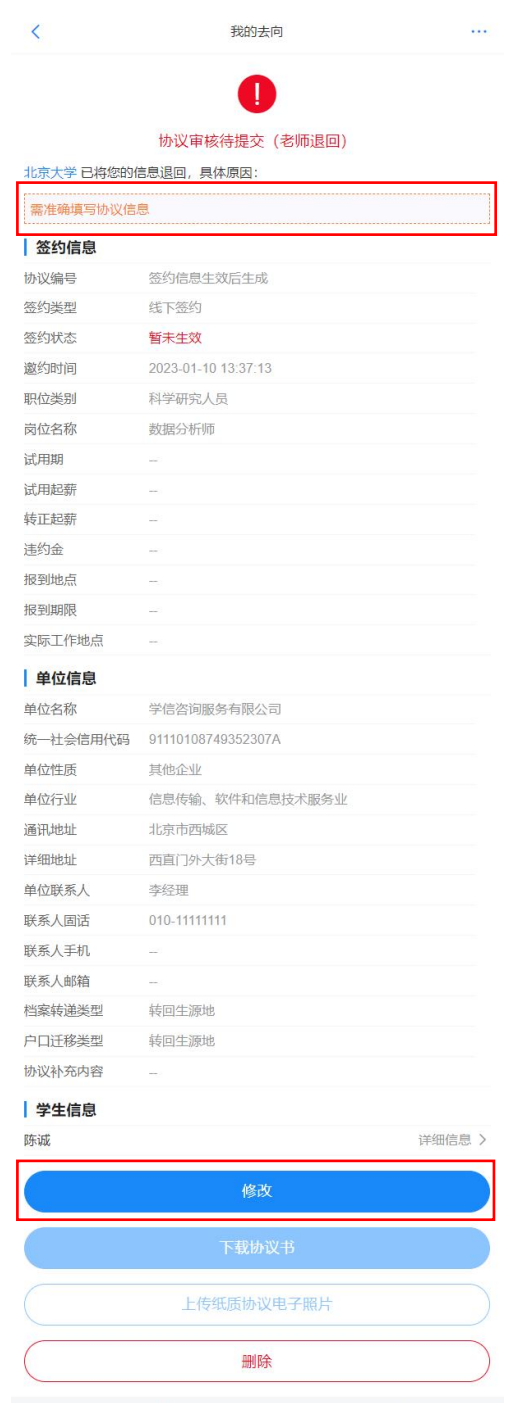

图 24 退回修改就业协议信息

# <span id="page-19-0"></span>**4.3.3** 下载回传用人单位盖章的电子就业协议书

学校(院系)协议审核通过后,毕业生进入签约条目点击"点 击下载电子协议书",下载打印电子就业协议书并联系用人单位 盖章。盖章后毕业生点击"本人回传协议书",及时回传单位盖 章的电子就业协议书图像材料,提交学校(院系)审核。另外,

毕业生还可以点击"用人单位协助回传协议书",登记系统自动 向用人单位发送协议链接短信,单位通过链接下载打印电子就业 协议书,加盖公章后由单位直接回传。

注意:确保回传的图像清晰完整,每张图像材料不要过大, 最好不超过 300k,否则系统自动压缩,可能会影响图像清晰度。

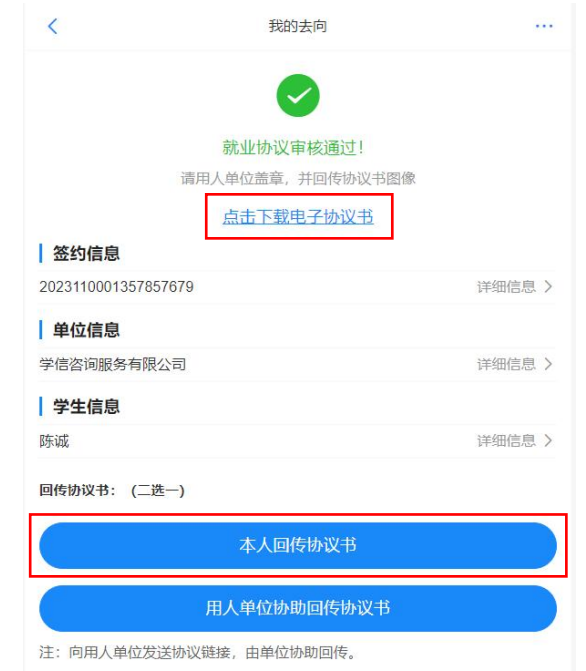

#### 图 25 下载回传电子就业协议书

如果毕业生提交后发现电子就业协议书图像有误,在学校 (院系)审核之前,毕业生点击"撤回修改",撤回后重新回传 电子就业协议书图像再提交审核。

<span id="page-20-0"></span>4.3.4 学校(院系) **签约审核** 

学校(院系)审核回传的电子就业协议书图像材料。若审核 通过, 答约完成: 若退回修改, 毕业生需根据退回意见重新回传 申子就业协议书图像:若审核不通过,线下答约申请直接作废, 毕业生需重新在线填写就业协议信息再次提交审核。

## <span id="page-21-0"></span>**4.4** 已签纸质就业协议书补充登记

此功能适用于已经与用人单位签订了纸质就业协议书,需补 充登记就业信息的毕业生。

补充登记流程:毕业生通过登记系统在线补充登记纸质就业 协议书上的就业信息,并上传盖章的纸质就业协议书图像,经学 校(院系)审核通过后,补充登记完成。

# <span id="page-21-1"></span>**4.4.1** 毕业生补充登记就业协议信息

毕业生在主界面点击去向填报的"签就业协议书就业",再 点击"已签纸质就业协议 补充登记",按照已签订的纸质就业协 议书内容填写就业单位及签约信息,并上传盖章的纸质就业协议 书图像材料,提交学校(院系)审核。

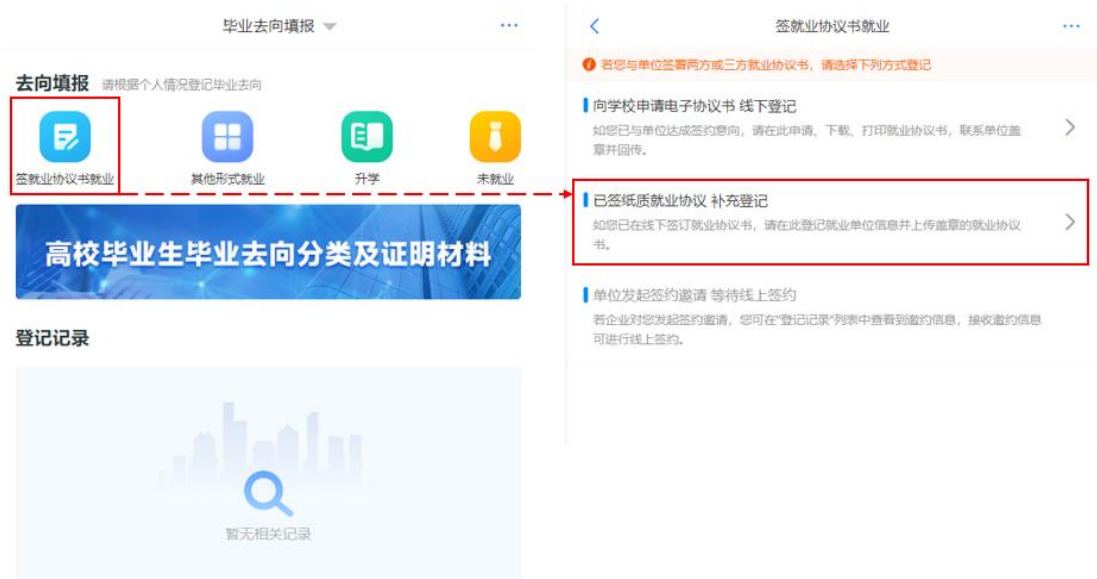

#### 图 26 选择补充登记

注意:确保上传的图像清晰完整,每张图像材料不要过大, 最好不超过 300k,否则系统自动压缩,可能会影响图像清晰度。

如果毕业生提交后发现补充登记的就业协议信息有误,在学 校(院系)审核之前,毕业生点击"撤回修改",撤回后重新编 辑登记就业信息再提交审核。

# <span id="page-22-0"></span>**4.4.2** 学校(院系)登记审核

毕业生补充登记就业协议信息后,将由学校(院系)进行审 核。若审核通过,补充登记完成:若退回修改,毕业生需根据退 回修改原因修改补充登记信息后重新提交审核;若审核不通过, 补充登记信息直接作废,毕业生需根据审核不通过原因重新补充 登记就业协议信息,上传盖章的纸质就业协议书图像,再次提交 审核。

#### <span id="page-22-1"></span>**4.5** 申请线下解约

此功能适用于已经完成向学校申请电子就业协议书的线下 签约或已签纸质就业协议书补充登记,与用人单位协商一致签订 解约材料的毕业生。

线下解约流程:毕业生通过登记系统发起解约申请,上传解 约材料,经学校(院系)与用人单位核实无误、审核通过后,线 下解约完成。

20

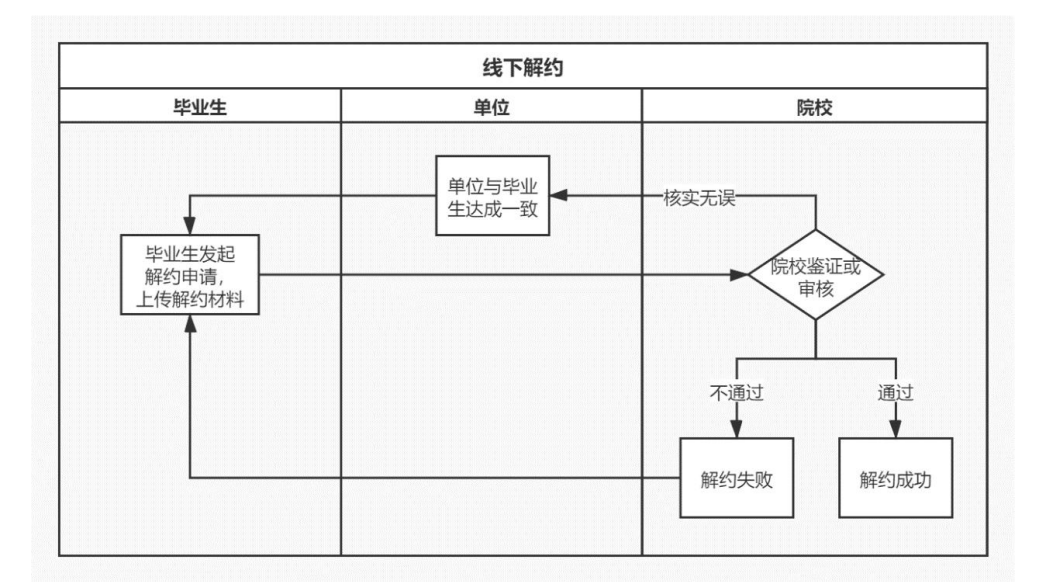

图 27 线下解约流程图

# <span id="page-23-0"></span>**4.5.1** 毕业生发起解约申请

毕业生与用人单位达成一致签订解约函等材料,进入签约条 目点击"申请解约"发起解约申请,选择解约原因,填写解约说 明,上传解约函等材料,提交学校(院系)审核。

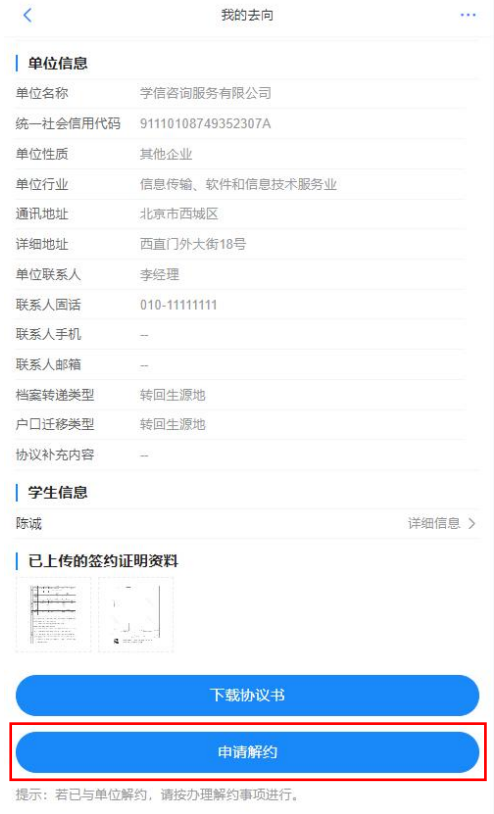

图 28 申请线下解约

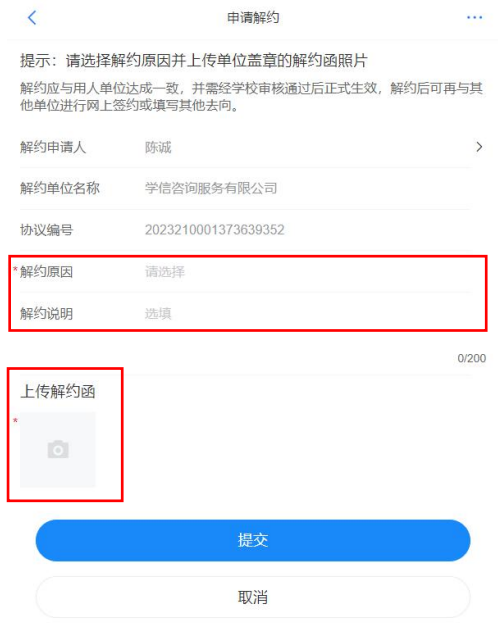

图 29 填写解约原因及说明

注意:确保上传的图像清晰完整,每张图像材料不要过大, 最好不超过 300k,否则系统自动压缩,可能会影响图像清晰度。

## <span id="page-24-0"></span>**4.5.2** 学校(院系)解约审核

毕业生提交解约申请后,学校(院系)与用人单位核实情况 后进行审核。若审核通过,解约完成,毕业生可与其他单位签约 或登记毕业去向信息;若退回修改,毕业生需根据退回修改原因 修改后重新提交审核;若审核不通过,解约失败,签约仍有效, 如仍需解约,毕业生需根据审核不通过原因重新发起解约申请。

#### <span id="page-24-1"></span>**4.6** 其他毕业去向信息登记

此功能适用于需登记其他形式就业、升学,以及未就业等毕 业去向信息的毕业生。

其他毕业去向信息登记流程:毕业生通过登记系统选择毕业 去向类型,登记去向信息,上传证明材料,经学校(院系)审核 通过后,完成毕业去向信息登记。

#### <span id="page-25-0"></span>**4.6.1** 毕业生登记去向信息

毕业生根据实际毕业去向,在主界面选择"其他形式就业"、 "升学"或"未就业",再点击具体的毕业夫向类型,按照不同 去向类型的具体要求,填写相关去向信息,上传证明材料,提交 学校(院系)审核。

(1)"其他形式就业"包括签劳动合同就业、提供公招接收 函就业、其他录用证明就业、定向/委培毕业去向补充登记、自 由职业、国家基层项目、地方基层项目、科研助理管理助理、应 征义务兵、自主创业、部队军官或文职人员、医学规培生、国际 组织任职、出国出境工作。

(2)"升学"包括境内升学、出国出境深造。

(3)"未就业"包括求职中、签约中、拟参加公招考试、拟 创业、不就业拟升学、暂不就业、拟应征入伍、拟出国出境。

注意:确保上传的图像证明材料清晰完整,每张图像材料不 要过大,最好不超过 300k,否则系统自动压缩,可能会影响图 像清晰度。

培养方式为定向**/**委培(不可网签)的毕业生,在登记系统 只能选择"其他形式就业"的"定向**/**委培毕业去向补充登记", 并且定向/委培单位由学校上传,毕业生不能修改。如需修改培 养方式或定向/委培单位信息,请联系学校就业部门进行处理。

23

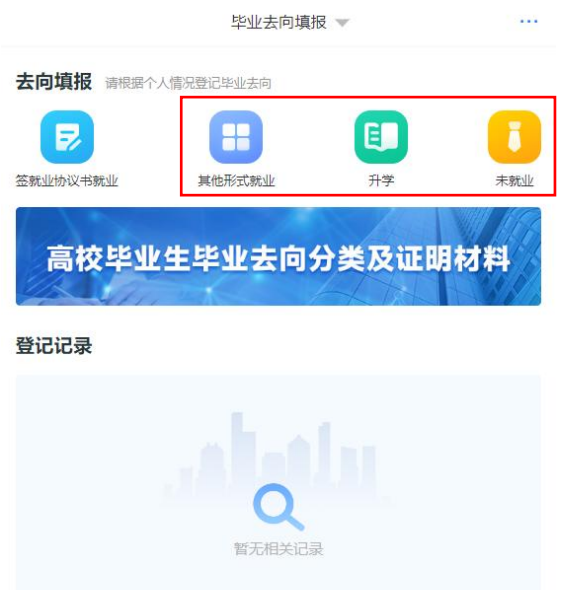

#### 图 30 选择毕业去向类型

如果毕业生提交后发现毕业去向信息有误,在学校(院系) 审核之前,毕业生点击"撤回修改",撤回后重新编辑去向信息 再提交审核。

# <span id="page-26-0"></span>**4.6.2** 学校(院系)去向审核

毕业生提交毕业去向信息后,将由学校(院系)进行审核。 若审核通过,完成毕业夫向信息登记;若退回修改,毕业生需根 据退回修改原因修改去向信息后重新提交审核;若审核不通过, 登记去向信息直接作废,毕业生需重新选择毕业去向类型,填写 相关夫向信息并上传证明材料,再次提交审核。学校(院系)在 审核时可直接修改毕业生登记的毕业去向类型及相关去向信息。

学校(院系)去向审核通过后,如果毕业生需重新登记毕业 去向信息或与用人单位进行签约,进入该去向登记条目点击"作 废",登记系统自动作废原毕业去向信息,无需学校(院系)审 核,但学校(院系)可查看毕业生的作废记录。

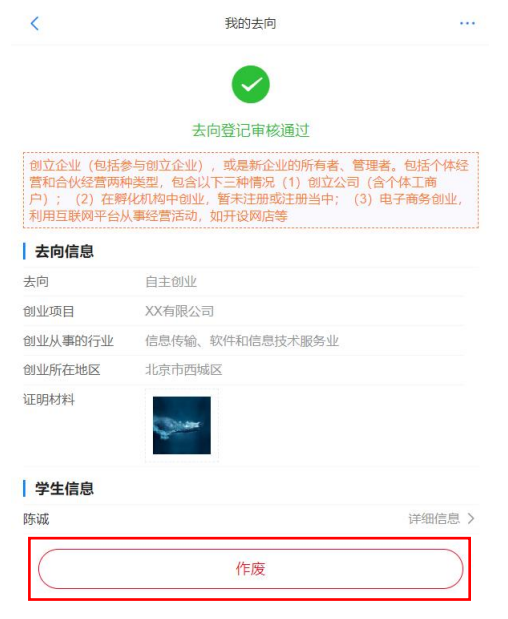

图 31 去向信息作废

<span id="page-27-0"></span>5 档案信息登记

点击"档案信息登记"进入主界面。

<span id="page-27-1"></span>**5.1** 登记档案信息

# <span id="page-27-2"></span>**5.1.1** 毕业生登记档案信息

毕业生在主界面点击档案信息栏的"档案信息登记",选择 档案转递类型,填写档案转递信息,上传图像证明材料,提交学 校(院系)审核。毕业生可在主界面申请记录栏查看审核状态。

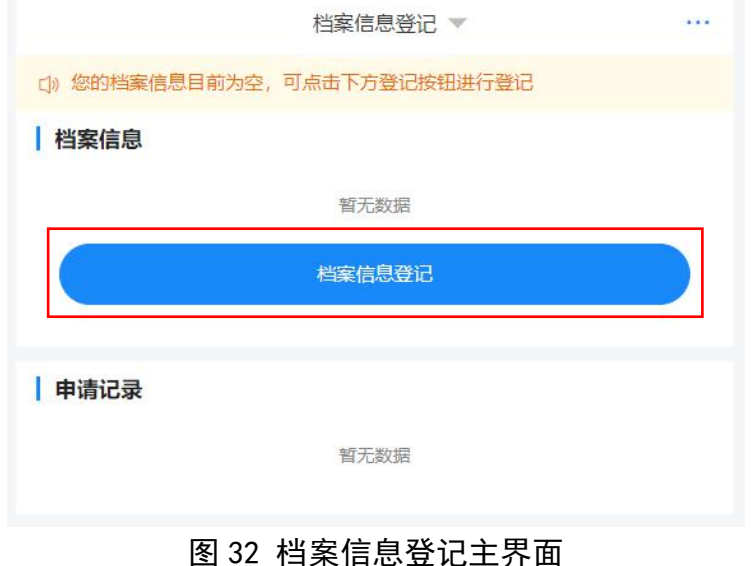

档案转递类型分为单位接收档案(具体包括签约单位接收、 上级主管单位接收、托管单位接收)和转回生源地。若单位接收 档案,则档案转递信息由毕业生根据实际情况自行填写;若转回 生源地,则档案转递信息根据毕业生生源所在地反显,毕业生可 结合反显信息进行修改或补充。注意: 若档案转递类型为转回生 源地,但档案转递信息并未反显,毕业生需自行填写准确信息。

档案转递信息包括档案转递单位名称、档案转递单位地址、 档案转递单位邮编、档案转递联系人、档案转递联系电话。若档 案转递类型为转回生源地,且档案转递单位地址反显,毕业生修 改信息时不可修改省级地址。若生源地有误,请联系学校就业部 门更正;若需跨省转递档案,请选择其他档案转递类型。

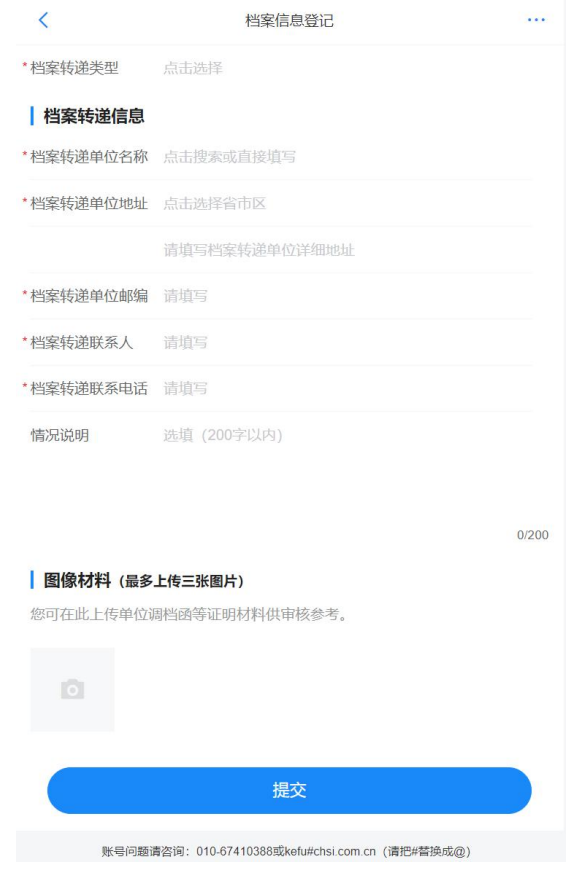

图 33 填写档案信息

如果毕业生提交后发现档案信息有误,在学校(院系)审核 之前,毕业生可在申请记录详情页点击"撤回修改",撤回后修 改档案信息再重新提交审核。

若毕业生在"毕业去向填报"模块登记了档案信息,并经学 校(院系)审核通过,或者学校(院系)直接登记了毕业生的档 案信息,则档案信息将在档案信息栏显示,此时毕业生无需再登 记本人的档案信息。若档案信息栏显示的档案信息有误,毕业生 可在线申请修改或直接联系学校老师进行修改。

#### <span id="page-29-0"></span>5.1.2 学校(院系)登记审核

毕业生登记档案信息后,将由学校(院系)进行审核。若审 核通过,毕业生完成档案信息登记,档案信息将显示在档案信息 栏;若审核不通过,档案信息登记失败,毕业生可在申请记录详 情页查看审核不通过原因,重新登记档案信息。学校(院系)在 审核时可直接修改毕业生登记的档案信息。

注意:毕业生的基本信息被学校(院系)删除后,毕业生不 可再使用"档案信息登记"模块功能,登记的档案信息将失效, 状态为待审核的申请记录将变为审核不通过。学校(院系)重新 上传毕业生的基本信息后,毕业生需重新登记档案信息。

27

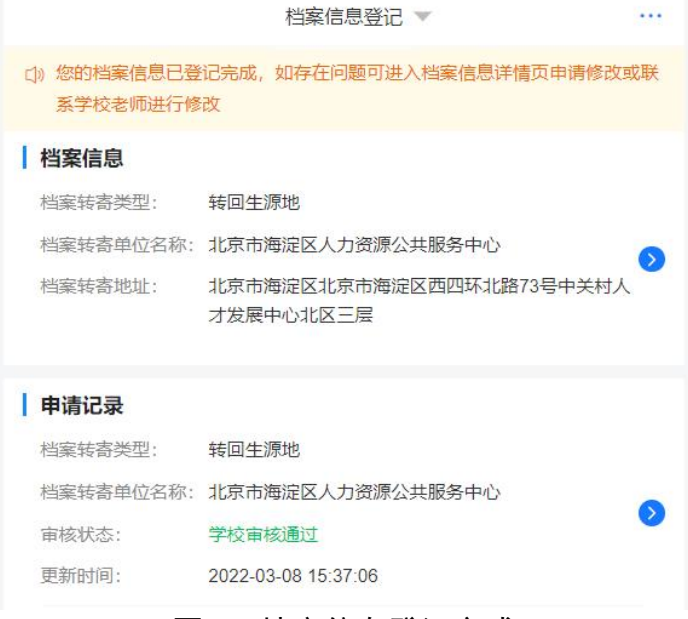

图 34 档案信息登记完成

# <span id="page-30-0"></span>**5.2** 在线申请修改

# <span id="page-30-1"></span>**5.2.1** 毕业生申请修改档案信息

毕业生完成档案信息登记后,可在档案信息栏点击查看档案 信息详情。若档案信息有误,毕业生可点击"档案信息修改", 修改相关信息后提交学校(院系)审核。毕业生可在申请记录栏 查看审核状态。

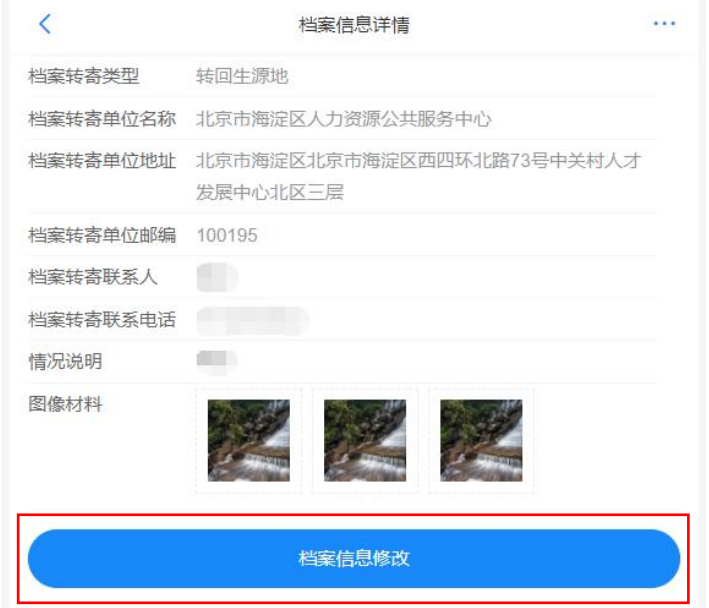

图 35 档案信息详情页

如果毕业生提交后发现档案信息有误,在学校(院系)审核 之前,毕业生可在申请记录详情页点击"修改申请",修改档案 信息再重新提交审核。

#### <span id="page-31-0"></span>**5.2.2** 学校(院系)申请修改审核

毕业生申请修改档案信息提交后,将由学校(院系)进行审 核。若审核通过,毕业生档案信息修改成功,修改后的档案信息 将显示在档案信息栏;若审核不通过,档案信息修改失败,原档 案信息仍有效,毕业生可在申请记录详情页查看审核不通过原因, 重新发起修改申请。学校(院系)在审核时可直接修改毕业生提 交申请修改的档案信息。

<span id="page-31-1"></span>6 户口信息登记

点击"户口信息登记"进入主界面。注意:若毕业生户口未 转入学校,不可使用户口信息登记相关功能。

## <span id="page-31-2"></span>**6.1** 登记户口信息

#### <span id="page-31-3"></span>**6.1.1** 毕业生登记户口信息

毕业生在主界面点击户口信息栏的"户口信息登记",选择 户口迁移类型,填写户口迁移地址,上传图像证明材料,提交学 校(院系)审核。毕业生可在主界面申请记录栏查看审核状态。

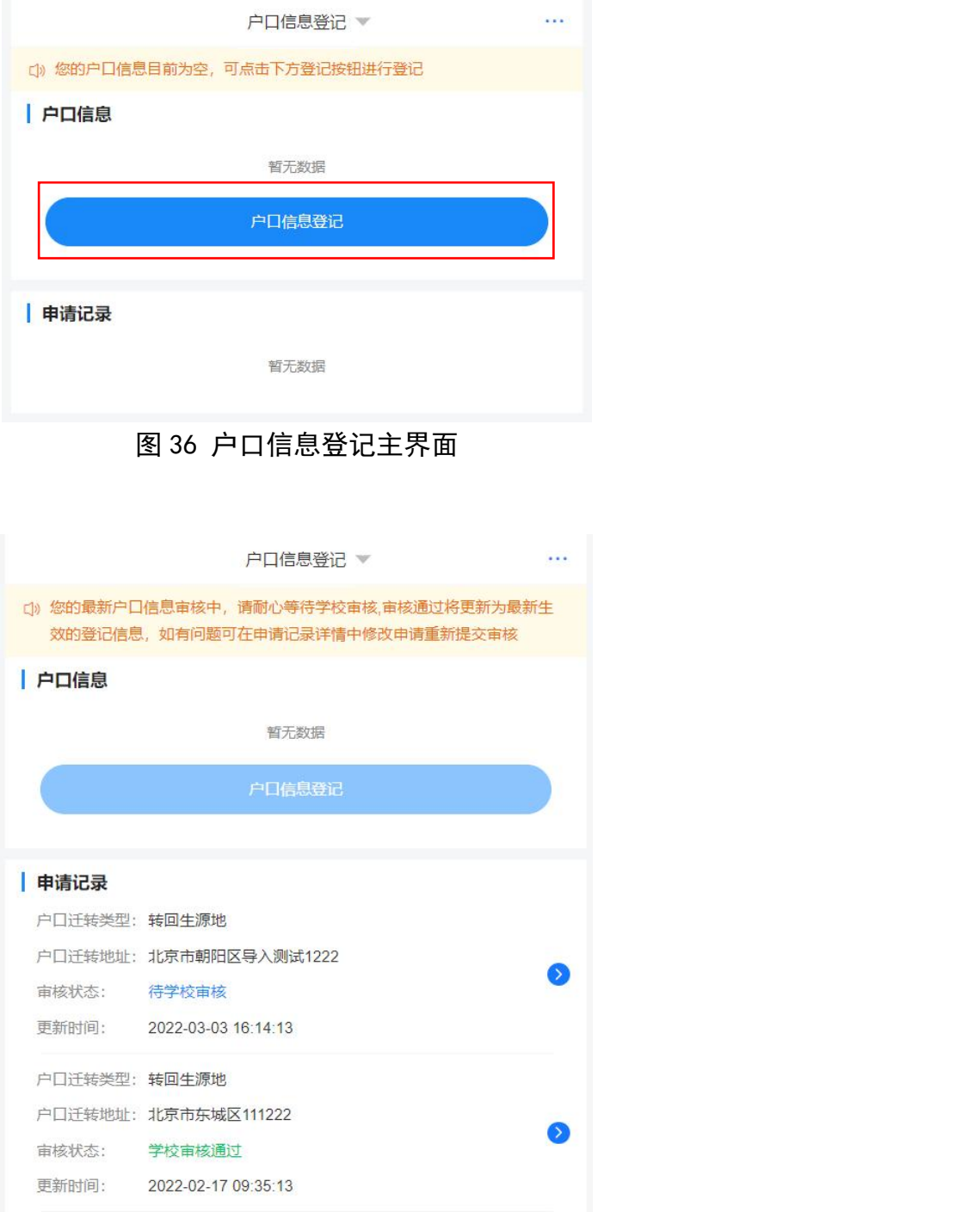

图 37 户口信息登记审核状态

户口迁移类型分为单位接收户口(具体包括签约单位接收、 上级主管单位接收、托管单位接收)和转回生源地。

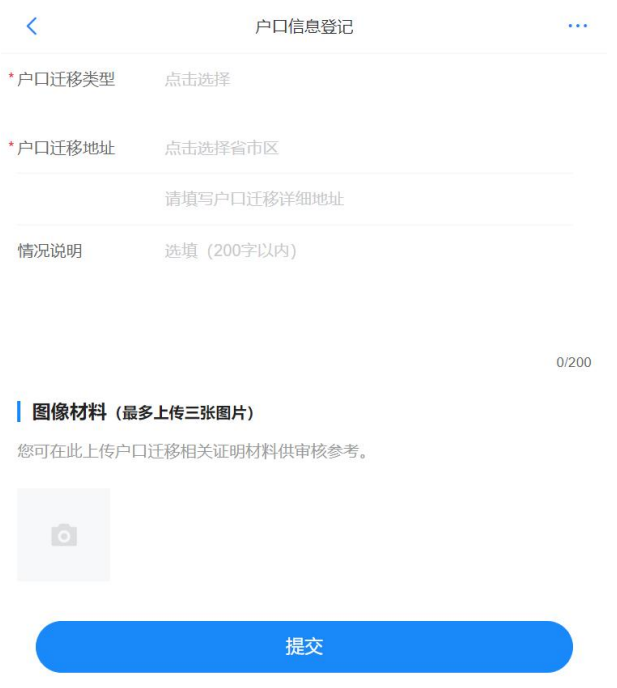

图 38 填写户口信息

如果毕业生提交后发现户口信息有误,在学校(院系)审核 之前,毕业生可在申请记录详情页点击"撤回修改",撤回后修 改户口信息再重新提交审核。

若毕业生在"毕业去向填报"模块登记了户口信息,并经学 校(院系)审核通过,或者学校(院系)直接登记了毕业生的户 口信息,则户口信息将在户口信息栏显示,此时毕业生无需再登 记本人的户口信息。若户口信息栏显示的户口信息有误,毕业生 可在线申请修改或直接联系学校老师进行修改。

<span id="page-33-0"></span>6.1.2 学校(院系)登记审核

毕业生登记户口信息后,将由学校(院系)进行审核。若审 核通过,毕业生完成户口信息登记,户口信息将显示在户口信息 栏;若审核不通过,户口信息登记失败,毕业生可在申请记录详

31

情页查看审核不通过原因,重新登记户口信息。学校(院系)在 审核时可直接修改毕业生登记的户口信息。

注意:毕业生的基本信息被学校(院系)删除后,毕业生不 可再使用"户口信息登记"模块功能,登记的户口信息将失效, 状态为待审核的申请记录将变为审核不通过。学校(院系)重新 上传毕业生的基本信息后,毕业生需重新登记户口信息。

#### <span id="page-34-0"></span>**6.2** 在线申请修改

## <span id="page-34-1"></span>**6.2.1** 毕业生申请修改户口信息

毕业生完成户口信息登记后,可在户口信息栏点击查看户口 信息详情。若户口信息有误,毕业生可点击"户口信息修改", 修改相关信息后提交学校(院系)审核。毕业生可在申请记录栏 查看审核状态。

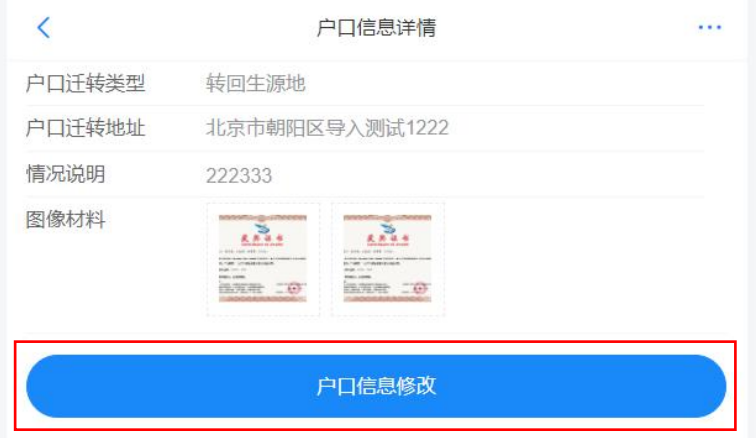

#### 图 39 户口信息详情页

如果毕业生提交后发现户口信息有误,在学校(院系)审核 之前,毕业生可在申请记录详情页点击"修改申请",修改户口 信息再重新提交审核。

全国高校毕业生毕业去向登记系统操作指南(毕业生)

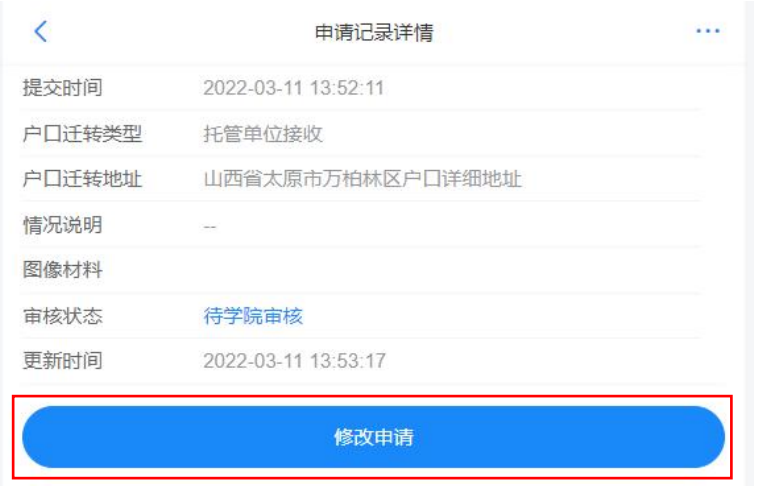

图 40 申请记录详情页

### <span id="page-35-0"></span>**6.2.2** 学校(院系)申请修改审核

毕业生申请修改户口信息提交后,将由学校(院系)进行审 核。若审核通过,毕业生户口信息修改成功,修改后的户口信息 将显示在户口信息栏;若审核不通过,户口信息修改失败,原户 口信息仍有效,毕业生可在申请记录详情页查看审核不通过原因, 重新发起修改申请。学校(院系)在审核时可直接修改毕业生提 交申请修改的户口信息。

<span id="page-35-1"></span>7 去向登记确认

毕业生选择进入"去向登记确认"模块。注意:毕业生需在 全国登记系统或省级、校级登记系统完成毕业去向上报才能进行 确认。

毕业生核对确认本人毕业去向、档案转递、户口迁移等信息 是否正确。若信息无误,选择"信息无误,确认登记去向"提交。

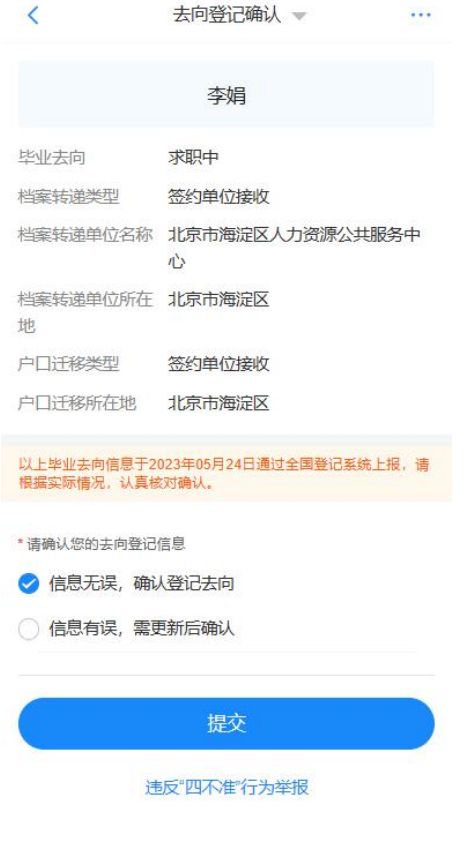

账号问题请咨询: 010-67410388或kefu#chsi.com.cn (请把#替换成@)

#### 图 41 去向登记确认无误

若信息有误,需更新后确认",选择"错 误信息情况"类型,按需填写去向情况说明、档案情况说明、户 口情况说明、联系方式后提交,按照之前登记相关信息的方式(全 国登记系统或省级、校级登记系统)更新信息,再进行登记确认。 请务必仔细核对确认信息,否则会影响后续转档、落户。

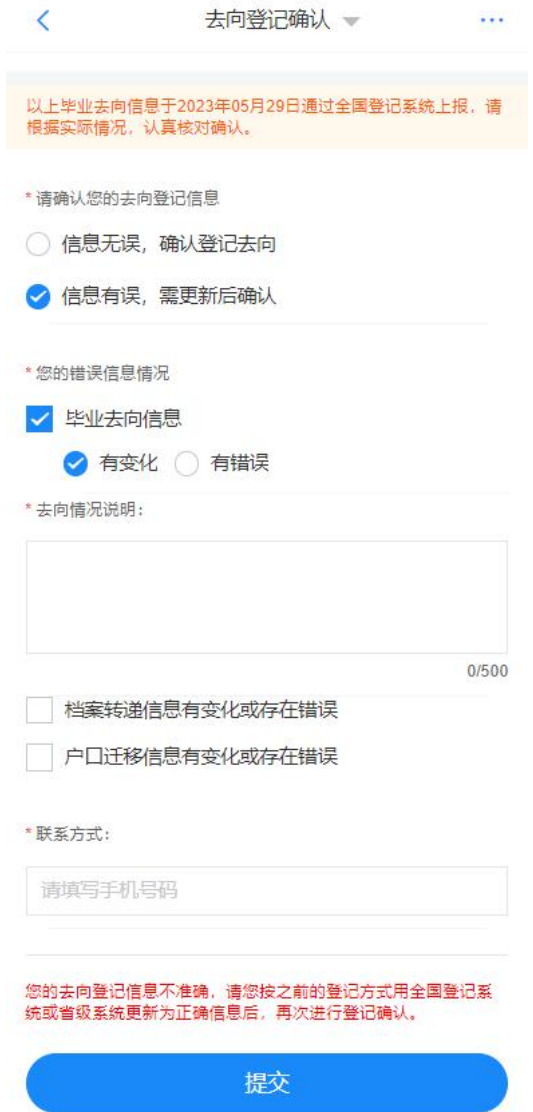

# 图 42 去向登记确认有误

如果毕业生提交确认信息有误后发现实际信息无误,可返回 "去向登记确认"界面,点击"实际信息无误,撤销确认",撤 销后重新选择"信息无误,确认登记去向"提交。

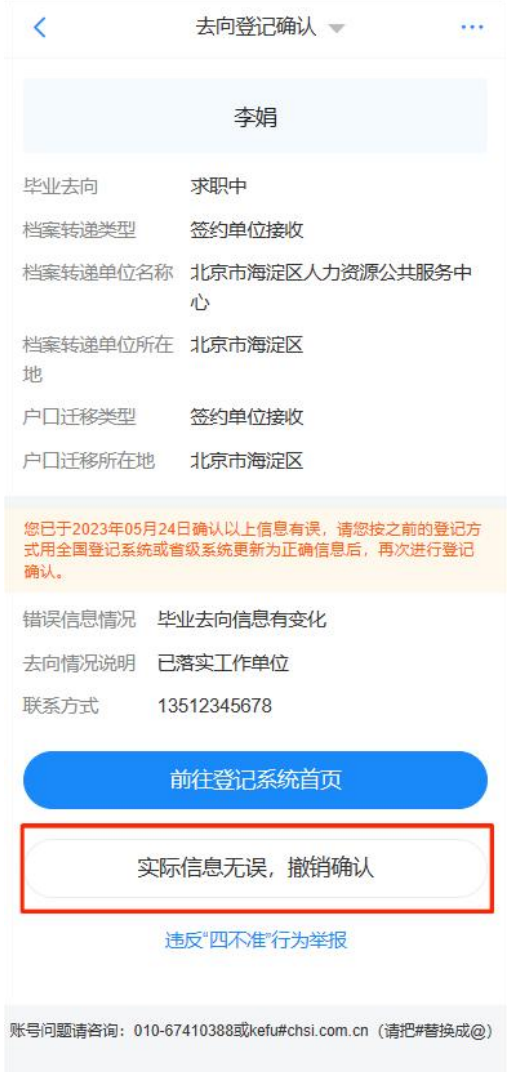

#### 图 43 去向登记确认有误撤销

毕业生可在登记确认功能页面的底部点击"违反'四不准' 行为举报"链接,对学校在就业过程中的违规行为进行举报。

选择学校存在的具体问题类型,并详细说明学校的违规行为, 同时上传相关证明材料即可成功提交。举报信息将匿名反馈给部 级、省级就业管理部门。

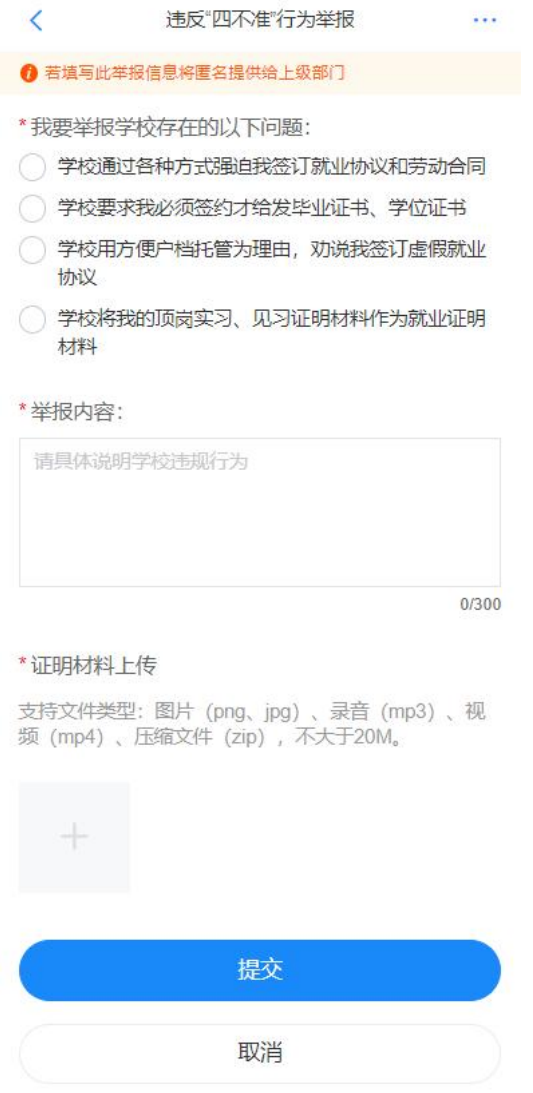

图 44 违反"四不准"行为举报

# <span id="page-39-0"></span>8 核验授权

毕业生选择进入"核验授权"模块。注意:毕业生需完成去 向登记确认才能进行核验授权。

# <span id="page-39-1"></span>**8.1** 毕业生核验授权

毕业生设置去向登记信息核验报告有效期,设置完成后可查 看下载核验报告,根据档案或户籍接收管理部门的核验需求,将 核验信息提供给相关部门。

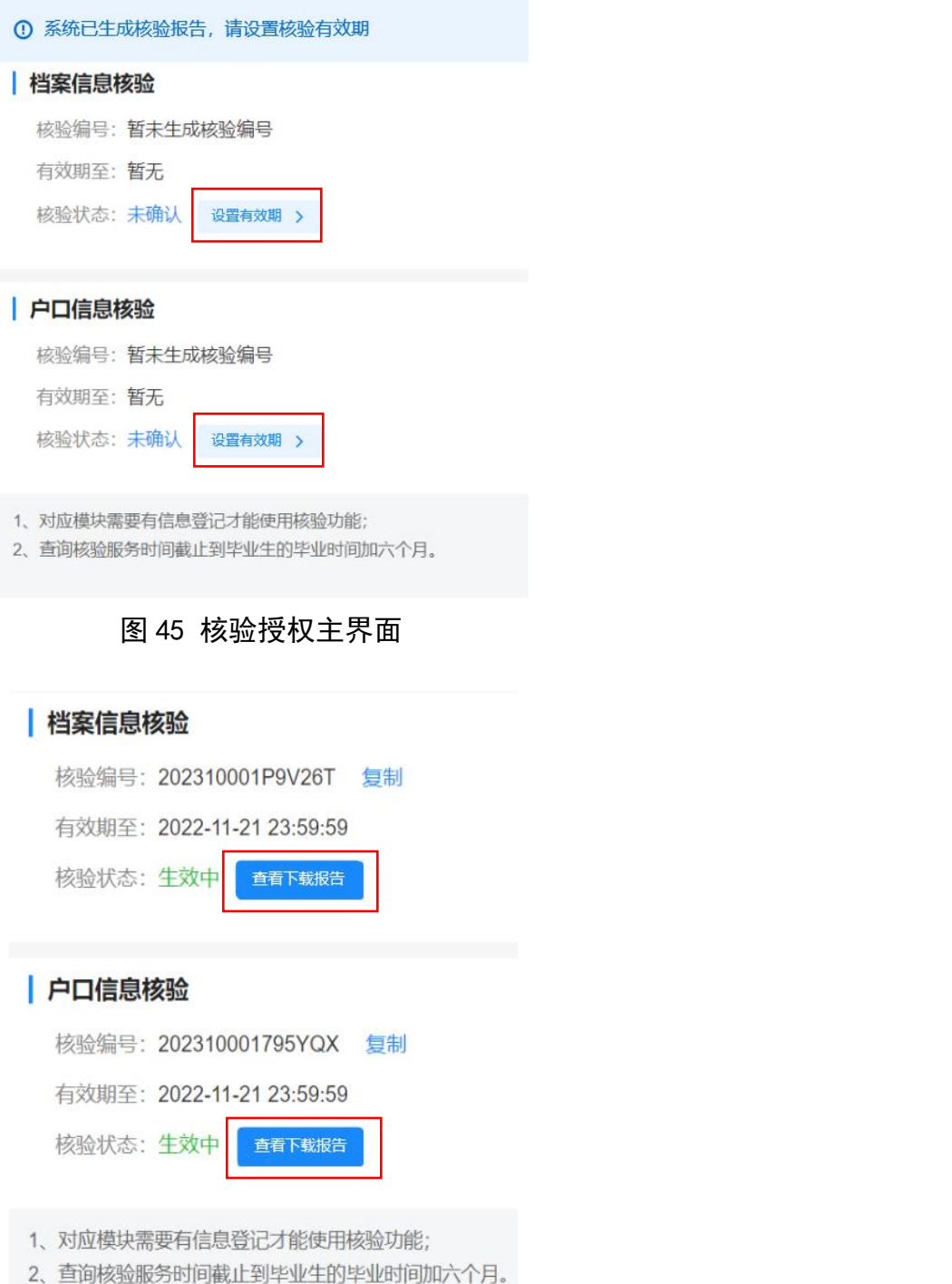

图 46 查看下载核验报告

去向登记信息核验报告分为档案信息核验报告和户口信息 核验报告,内容主要包括核验编号、核验二维码、基本信息、毕 业去向信息、档案转递信息或户口迁移信息。若毕业生在核验授 权时尚未登记档案转递信息或户口迁移信息,则核验报告将不展 示档案转递信息或户口迁移信息。

全国普通高等学校毕业生去向登记信息

#### 核验编号: 2310001EQ86V47B

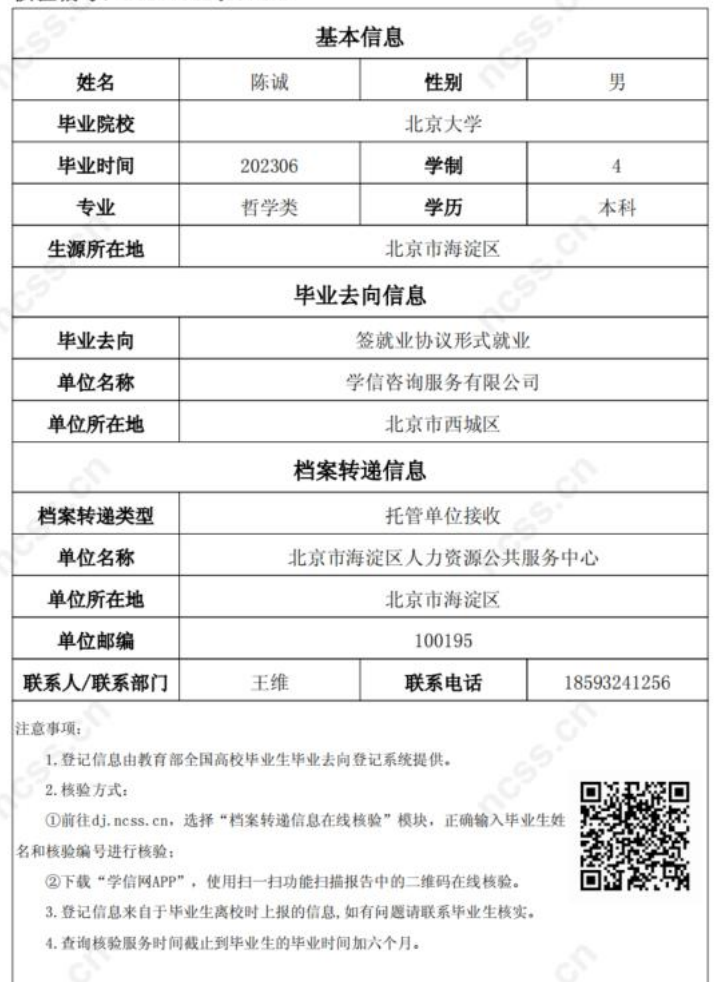

图 47 去向登记信息核验报告(档案信息核验报告)

# <span id="page-41-0"></span>**8.2** 档案和户籍接收管理部门查询核验

毕业生核验授权后,档案和户籍接收管理部门在办理相关手 续时,可查询核验毕业生离校时相应的去向登记信息。查询核验 分为档案转递信息查询核验和户口迁移信息查询核验。

查询核验主要有两种方式。方式一:在登记系统点击"档案 转递信息在线核验"或"户口迁移信息在线核验",输入毕业生 姓名和核验编号在线核验;方式二:使用学信网 APP,扫描核验 报告二维码进行核验。

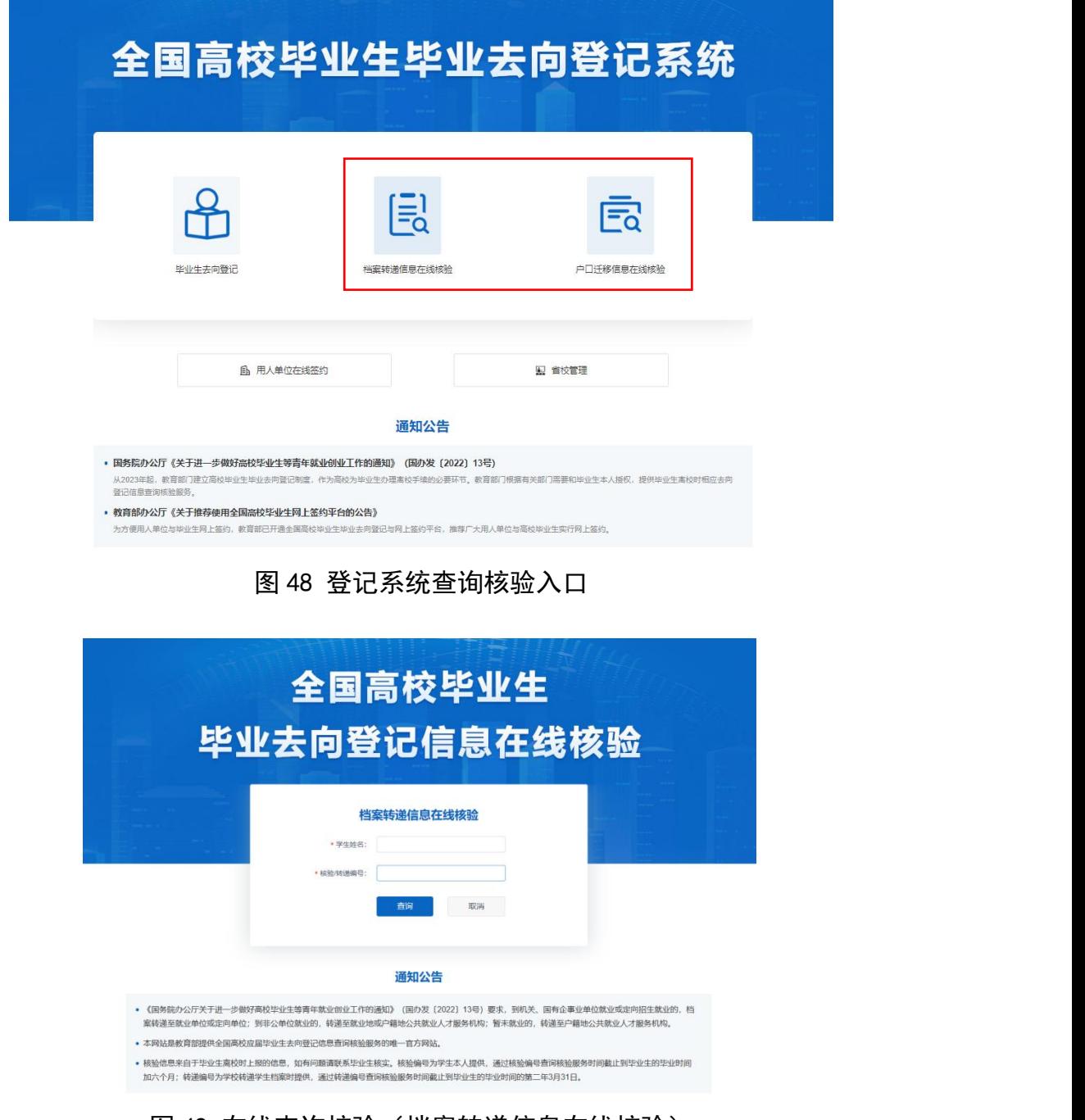

#### 图 49 在线查询核验(档案转递信息在线核验)

# <span id="page-42-0"></span>9 消息提醒

毕业生关注绑定"国家大学生就业服务平台"公众号,除了 点击"去向登记"可直接登录登记系统外,还可接收到微信消息 提醒,包括用人单位发起的签约邀请、学校(院系)的审核结果、 去向登记信息被修改等,方便及时掌握去向登记进度。